### **Zynq-7000 All Programmable SoC Secure Boot**

*Getting Started Guide*

**UG1025 (v1.0.1) March 18, 2014**

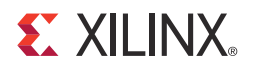

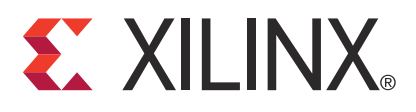

#### **Notice of Disclaimer**

The information disclosed to you hereunder (the "Materials") is provided solely for the selection and use of Xilinx products. To the maximum extent permitted by applicable law: (1) Materials are made available "AS IS" and with all faults, Xilinx hereby DISCLAIMS ALL WARRANTIES AND CONDITIONS, EXPRESS, IMPLIED, OR STATUTORY, INCLUDING BUT NOT LIMITED TO WARRANTIES OF MERCHANTABILITY, NON-INFRINGEMENT, OR FITNESS FOR ANY PARTICULAR PURPOSE; and (2) Xilinx shall not be liable (whether in contract or tort, including negligence, or under any other theory of liability) for any loss or damage of any kind or nature related to, arising under, or in connection with, the Materials (including your use of the Materials), including for any direct, indirect, special, incidental, or consequential loss or damage (including loss of data, profits, goodwill, or any type of loss or damage suffered as a result of any action brought by a third party) even if such damage or loss was reasonably foreseeable or Xilinx had been advised of the possibility of the same. Xilinx assumes no obligation to correct any errors contained in the Materials or to notify you of updates to the Materials or to product specifications. You may not reproduce, modify, distribute, or publicly display the Materials without prior written consent. Certain products are subject to the terms and conditions of Xilinx's limited warranty, please refer to Xilinx's Terms of Sale which can be viewed at [www.xilinx.com/legal.htm#tos;](www.xilinx.com/legal.htm#tos) IP cores may be subject to warranty and support terms contained in a license issued to you by Xilinx. Xilinx products are not designed or intended to be fail-safe or for use in any application requiring fail-safe performance; you assume sole risk and liability for use of Xilinx products in such critical applications, please refer to Xilinx's Terms of Sale which can be viewed at [www.xilinx.com/legal.htm#tos.](www.xilinx.com/legal.htm#tos)

#### **Automotive Applications Disclaimer**

XILINX PRODUCTS ARE NOT DESIGNED OR INTENDED TO BE FAIL-SAFE, OR FOR USE IN ANY APPLICATION REQUIRING FAIL-SAFE PERFORMANCE, SUCH AS APPLICATIONS RELATED TO: (I) THE DEPLOYMENT OF AIRBAGS, (II) CONTROL OF A VEHICLE, UNLESS THERE IS A FAIL-SAFE OR REDUNDANCY FEATURE (WHICH DOES NOT INCLUDE USE OF SOFTWARE IN THE XILINX DEVICE TO IMPLEMENT THE REDUNDANCY) AND A WARNING SIGNAL UPON FAILURE TO THE OPERATOR, OR (III) USES THAT COULD LEAD TO DEATH OR PERSONAL INJURY. CUSTOMER ASSUMES THE SOLE RISK AND LIABILITY OF ANY USE OF XILINX PRODUCTS IN SUCH APPLICATIONS.

© Copyright 2013–2014 Xilinx, Inc. Xilinx, the Xilinx logo, Artix, ISE, Kintex, Spartan, Virtex, Vivado, Zynq, and other designated brands included herein are trademarks of Xilinx in the United States and other countries. All other trademarks are the property of their respective owners.

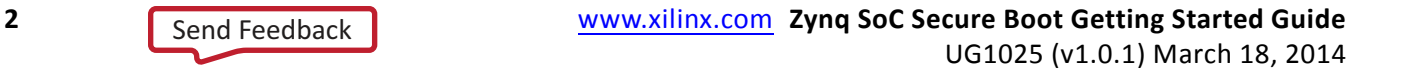

### <span id="page-2-0"></span>**Revision History**

The following table shows the revision history for this document.

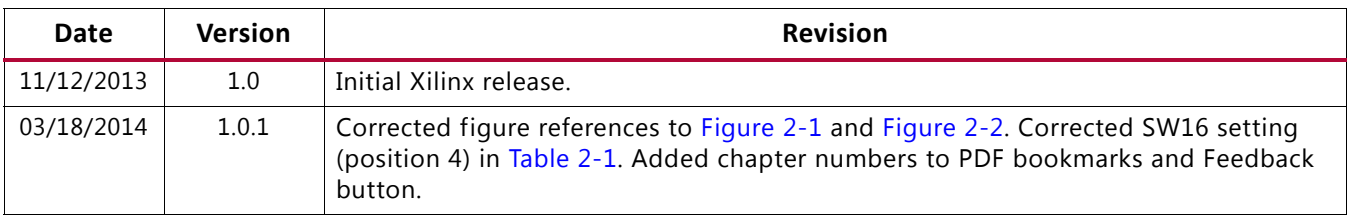

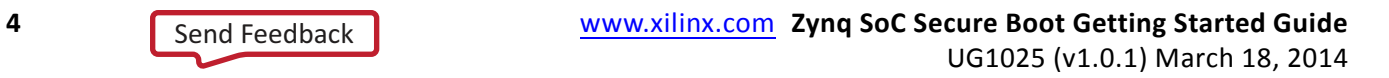

Sen[d](http://www.xilinx.com/about/feedback.html?docType=User_Guides&docId=UG1025&Title=Zynq-7000%20All%20Programmable%20SoC%20Secure%20Boot&releaseVersion=1.0.1&docPage=4) Feedback

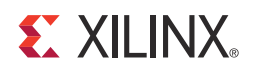

# Table of Contents

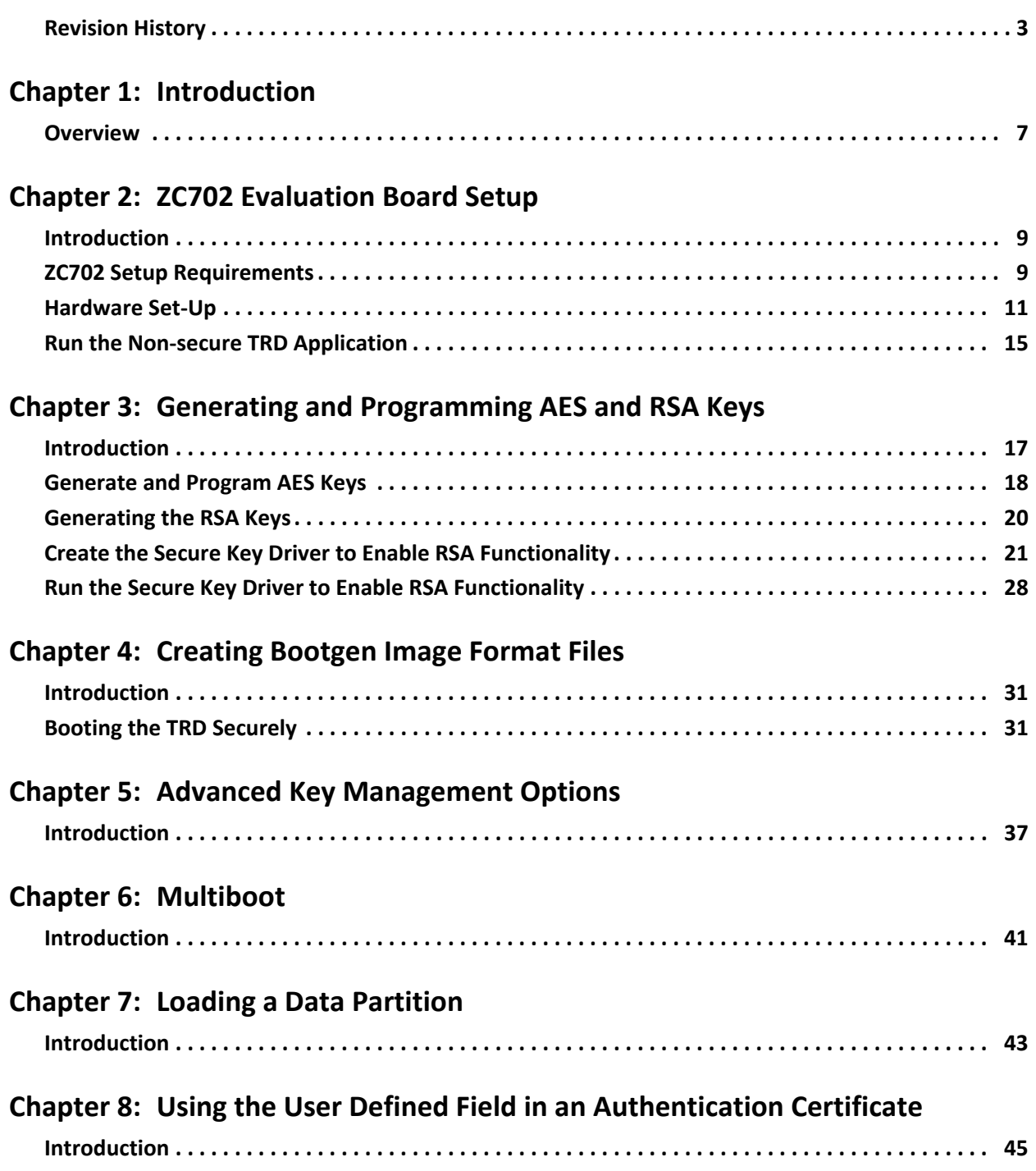

#### **EXILINX**

#### **[Appendix A: Additional Resources](#page-46-0) [Xilinx Resources . . . . . . . . . . . . . . . . . . . . . . . . . . . . . . . . . . . . . . . . . . . . . . . . . . . . . . . . . . . . . . . . . . 47](#page-46-1) [Solution Centers. . . . . . . . . . . . . . . . . . . . . . . . . . . . . . . . . . . . . . . . . . . . . . . . . . . . . . . . . . . . . . . . . . 47](#page-46-2) [References . . . . . . . . . . . . . . . . . . . . . . . . . . . . . . . . . . . . . . . . . . . . . . . . . . . . . . . . . . . . . . . . . . . . . . 47](#page-46-3)**

**[Appendix](#page-48-0) B: Warranty**

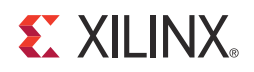

### <span id="page-6-0"></span>Introduction

#### <span id="page-6-1"></span>**Overview**

The Zynq®-7000 All Programmable SoC (AP SoC) provides private key cryptography (AES/HMAC) and public key cryptography (RSA). This allows sensitive software to be encrypted, and it allows the software loaded into the Zynq-7000 AP SoC to be authenticated in a chain of trust. Booting with a chain of trust ensures that an adversary has not tampered with the software. Encrypting sensitive software ensures that it is confidential, i.e., not readable.

AES uses a private key. RSA uses public keys in the Zynq-7000 AP SoC, and the keys can be changed as often as desired, even for partitions within the same image. Cryptographic keys should be changed to limit the time an adversary has to attack the keys.

The Zynq-7000 AP SoC security features do not use programmable resources, so the incremental cost to use security in Zynq-7000 AP SoCs is the time spent learning to use secure boot. This getting started guide shows how to use secure boot on the ZC702 Evaluation Board. The same Xilinx tools are used for non-secure and secure boot, so the tool flow does not change. In the 14.6 release, Bootgen must be used as a command line tool for secure boot.

The reference systems which accompany this guide are available in the following link:

<https://secure.xilinx.com/webreg/clickthrough.do?cid=345331>

The organization of this guide is as follows:

- Chapter [2, ZC702 Evaluation Board Setup](#page-8-3)
- Chapter [3, Generating and Programming AES and RSA Keys](#page-16-2)
- Chapter [4, Creating Bootgen Image Format Files](#page-30-3)
- Chapter [5, Advanced Key Management Options](#page-36-2)
- Chapter [6, Multiboot](#page-40-2)
- Chapter [7, Loading a Data Partition](#page-42-2)
- Chapter [8, Using the User Defined Field in an Authentication Certificate](#page-44-2)

For additional information on the TRD, see the *Zynq-7000 All Programmable SoC ZC702 Evaluation Kit and Video and Imaging Kit Getting Started Guide* (UG926) [\[Ref](#page-47-0) 1].

For additional information on secure boot, see *Secure Boot of Zynq-7000 All Programmable SoC Application Note* (XAPP1175) [\[Ref](#page-47-1) 2].

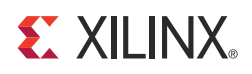

### *Chapter 2*

# <span id="page-8-3"></span><span id="page-8-0"></span>ZC702 Evaluation Board Setup

#### <span id="page-8-1"></span>**Introduction**

This chapter shows how to set up the ZC702 Evaluation Board.

*Note:* For a description of all the features on the ZC702 board, see *ZC702 Evaluation Board for the Zynq-7000 XC7Z020 All Programmable SoC User Guide* (UG850) [\[Ref](#page-47-2) 3].

### <span id="page-8-2"></span>**ZC702 Setup Requirements**

The following is required to set up the ZC702 Evaluation Board.

- Hardware setup:
	- ° ZC702 Evaluation Board with XC7Z020 CLG484-1 part
	- ° USB Type-A to Mini-B cable (for UART)
	- ° AC power adapter (12 VDC)
- Windows software and driver setup:
	- Tera Term Pro (or similar) terminal program. (This program might already be installed. For more information, see the [Tera Term website.](http://en.sourceforge.jp/projects/ttssh2/releases/))
	- [Silicon Laboratories USB-UART driver \(available for download from S](http://www.silabs.com/Support%20Documents/Software/CP210x_VCP_Windows.zip)ilicon Laboratories USB-UART drivers website. This program might already be installed.)

#### <span id="page-8-4"></span>**ZC702 Setup Requirements**

The default jumper and switch settings of the ZC702 board are shown in [Figure](#page-9-2) 2-1 and Table 2-1.

<span id="page-9-3"></span>To boot from Quad SPI device, set the SW16 switch as shown in [Figure](#page-9-3) 2-1, where position 1, 2, 3, and 5 are switched to the right, and position 4 is switched to the left.

<span id="page-9-0"></span>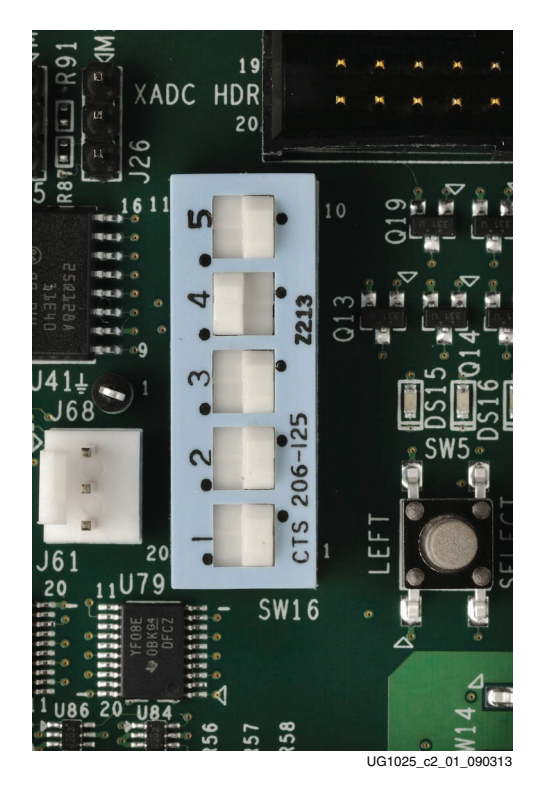

*Figure 2-1:* **Settings for the Mode Switch to Boot from Quad SPI Mode**

<span id="page-9-2"></span><span id="page-9-1"></span>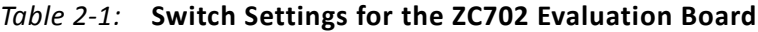

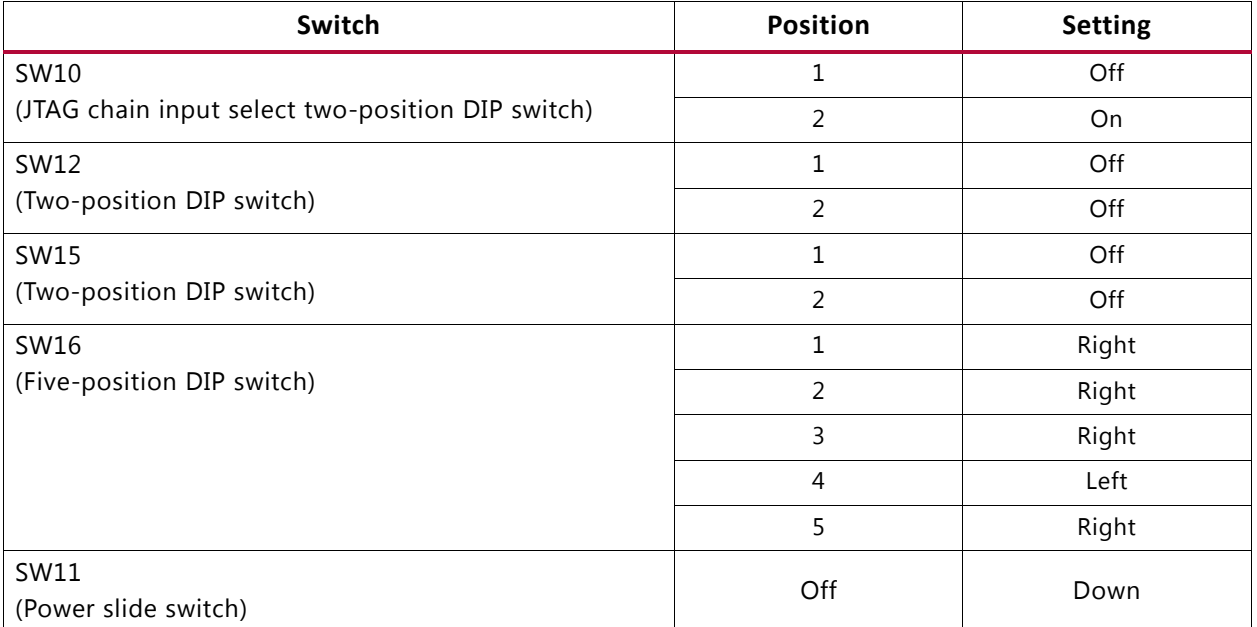

### <span id="page-10-1"></span>**Hardware Setup**

This section describes the steps for hardware set-up.

- 1. Set the SW16 Mode switch settings to those shown in [Figure](#page-9-3) 2-1.
- 2. With the ZC702 board switched OFF (SW11 in the down position, as shown in [Figure](#page-10-2) 2-2), plug the USB Mini-B cable into the mini-USB port J17 labeled USB-UART on the ZC702 board and the other end into an open USB port on the PC ([Figure](#page-10-2) 2-2).

<span id="page-10-2"></span><span id="page-10-0"></span>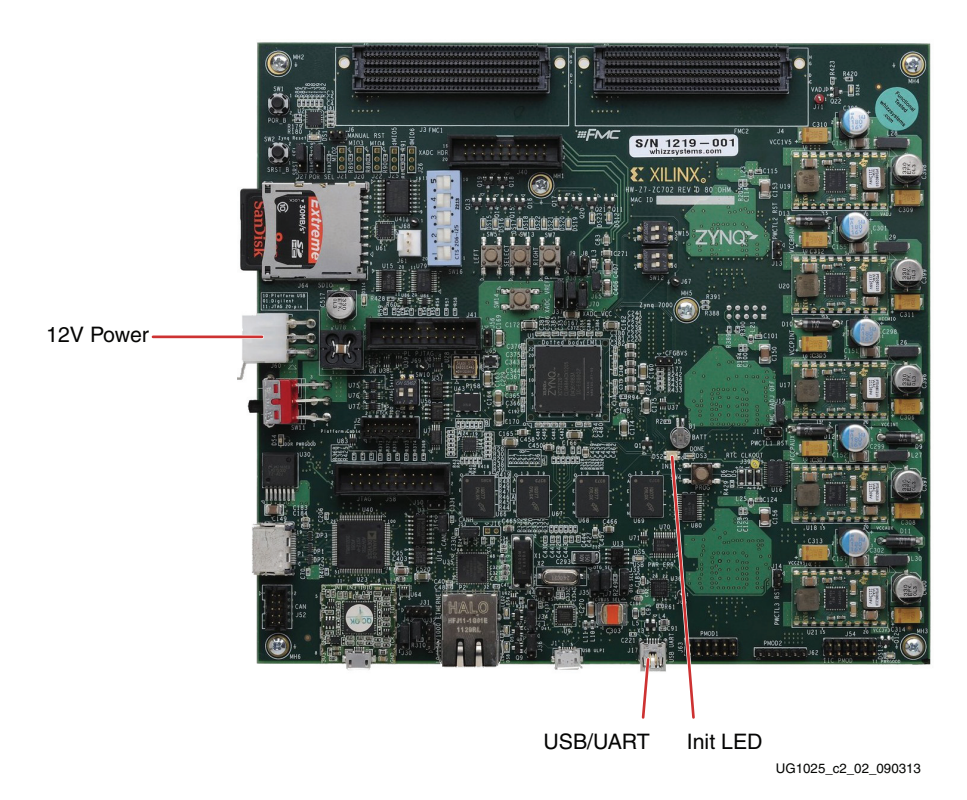

*Figure 2-2:* **ZC702 with the UART and Power Cable Attached**

- 3. Connect the power cable.
- 4. Switch the ZC702 board power to ON (SW11 to up position).

#### **Install the USB-UART Driver**

1. Run the downloaded executable UART-USB driver file, listed in [ZC702 Setup](#page-8-4)  [Requirements, page](#page-8-4) 9. Running the executable file enables USB-to-UART communications with a host PC. This driver downloads and executes automatically when the board is powered up, or it can be downloaded from the [Silicon Laboratories](http://www.silabs.com/Support%20Documents/Software/CP210x_VCP_Windows.zip)  [USB-UART drivers website.](http://www.silabs.com/Support%20Documents/Software/CP210x_VCP_Windows.zip)

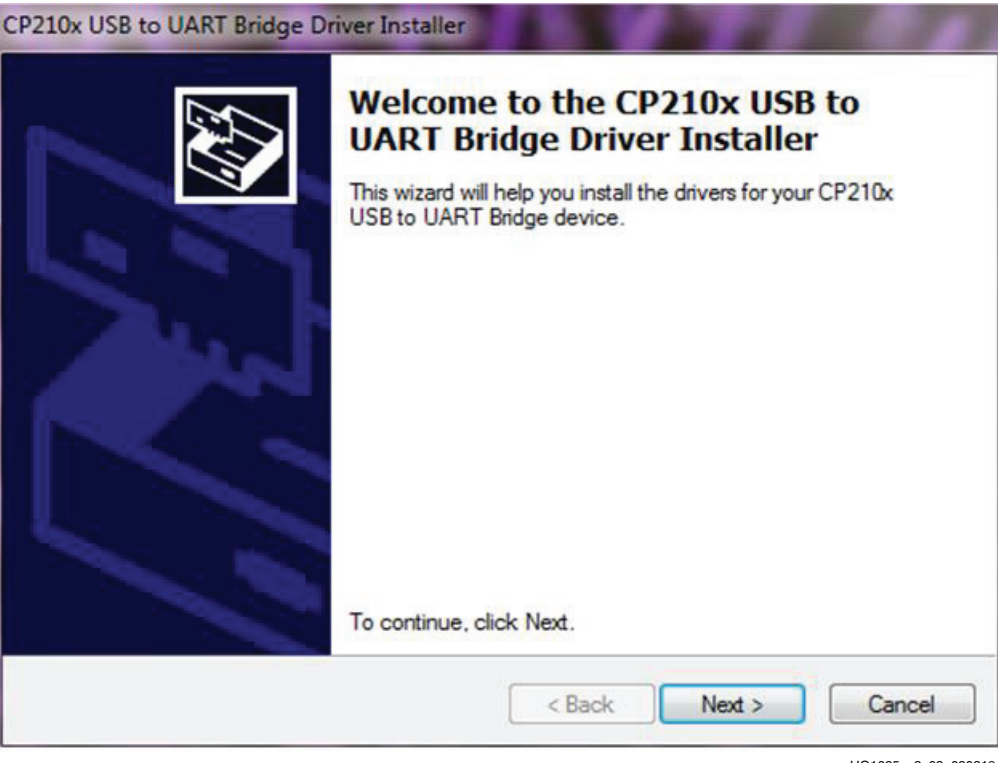

UG1025\_c2\_03\_090313

*Figure 2-3:* **UART Cable Driver Installation**

- 2. Set the USB-UART connection to a known COM Port and baud rate in the Device Manager.
	- a. Left-click **Start Menu** and select **Control Panel** in Windows 7.
	- b. Select **Device Manager**.

Send [Feedback](http://www.xilinx.com/about/feedback.html?docType=User_Guides&docId=UG1025&Title=Zynq-7000%20All%20Programmable%20SoC%20Secure%20Boot&releaseVersion=1.0.1&docPage=12)

- c. Right-click the Silicon Labs device in the list and select **Properties.**
- d. Click the **Port Settings** tab. Click the **Advanced…** button.
- e. Select an open COM port between COM1 and COM4. This allows the computer to remember the assignment and not reassign it each time the board serial UART port is plugged in.
- f. Select the baud rate = **115200**, Data bits = **8**, Parity = **None**, Stop Bits = **1**, and Flow control = **None.** Click **OK**.

*Note:* Steps and diagrams refer to using a Windows XP or Windows 7 host PC.

<span id="page-12-0"></span>[Figure](#page-12-0) 2-4 through [Figure](#page-14-1) 2-6 show the steps for setting the USB-UART port.

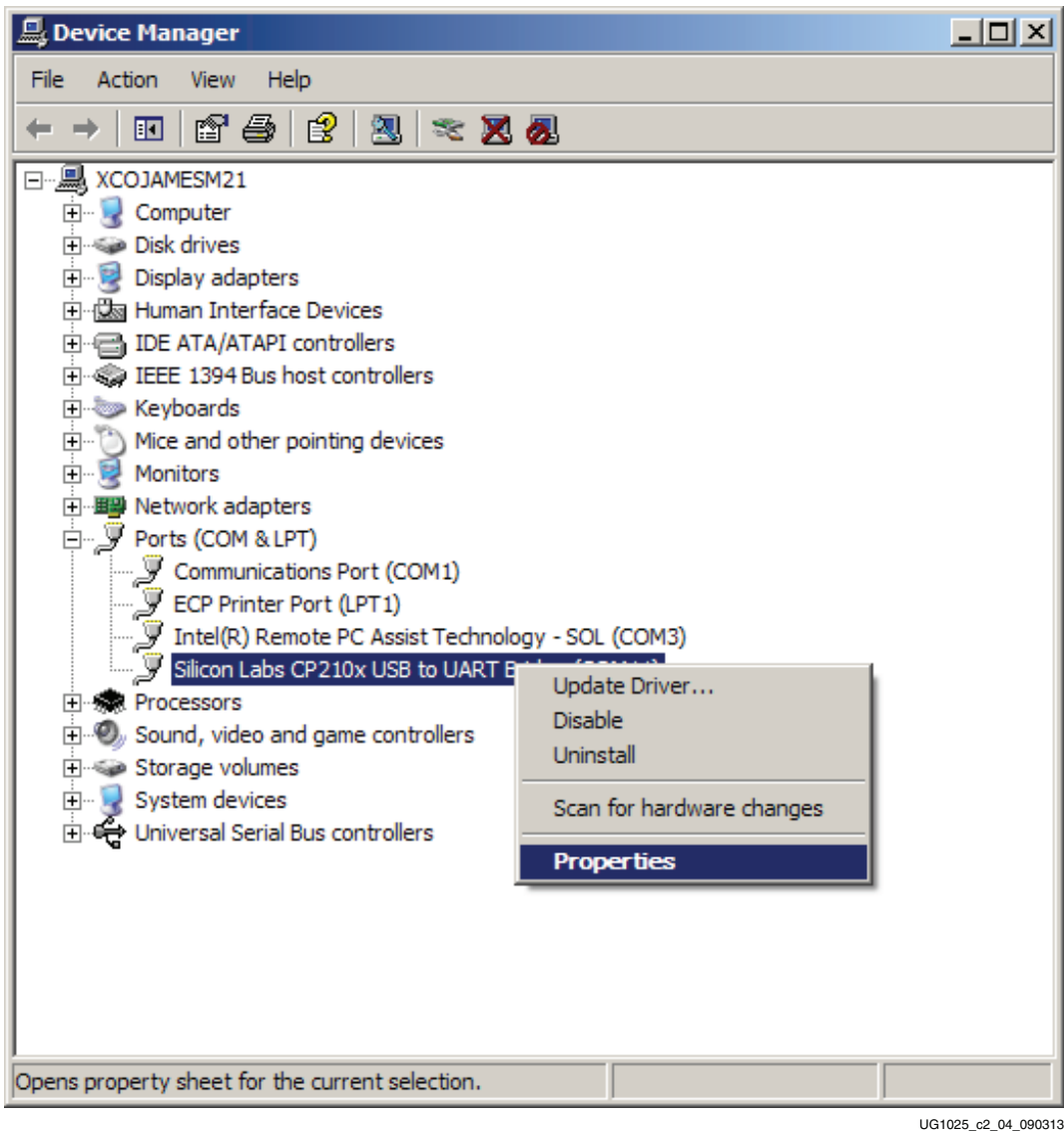

*Figure 2-4:* **Configuring the Driver**

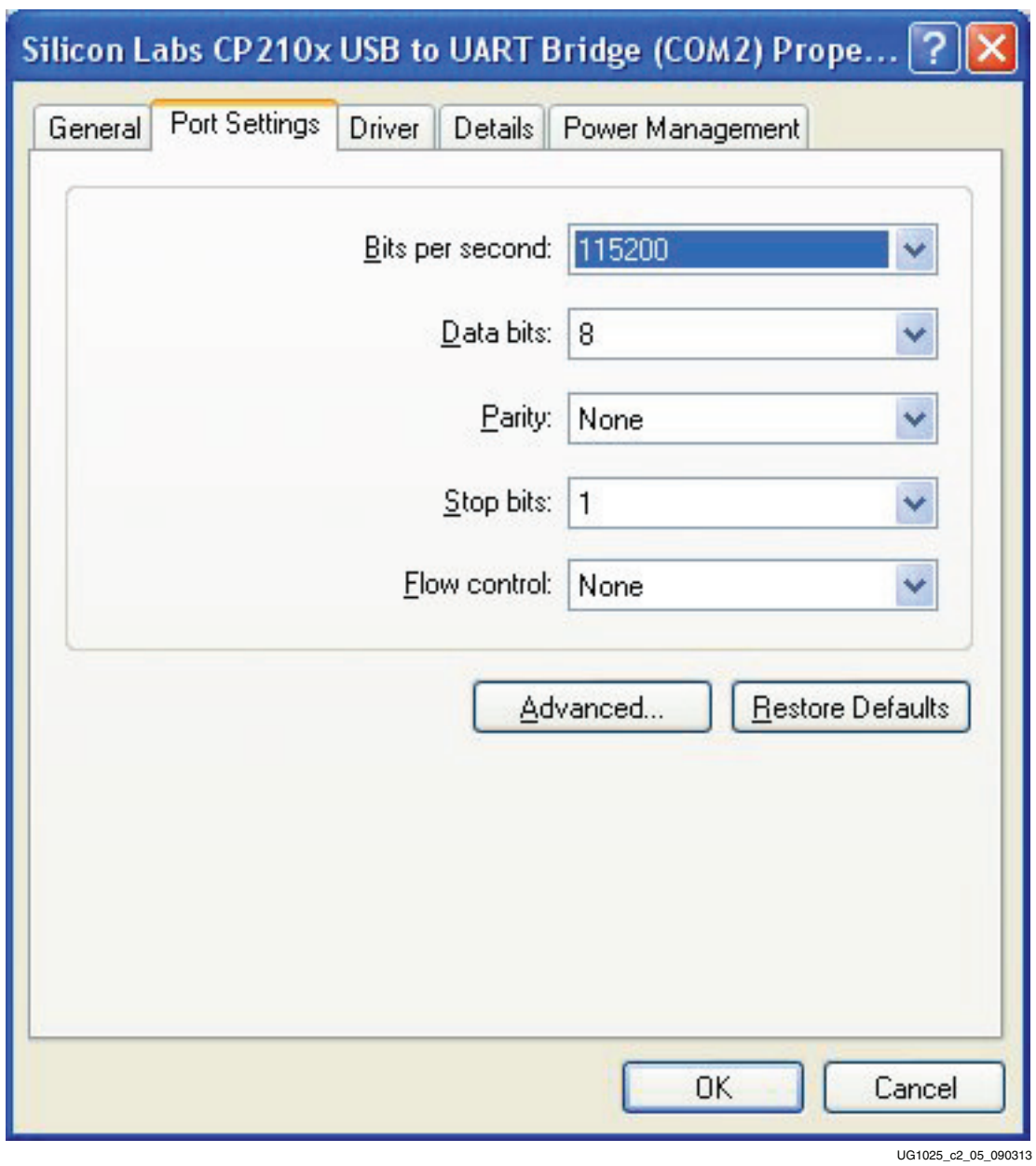

*Figure 2-5:* **UART Port Setting Tab**

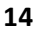

<span id="page-14-1"></span>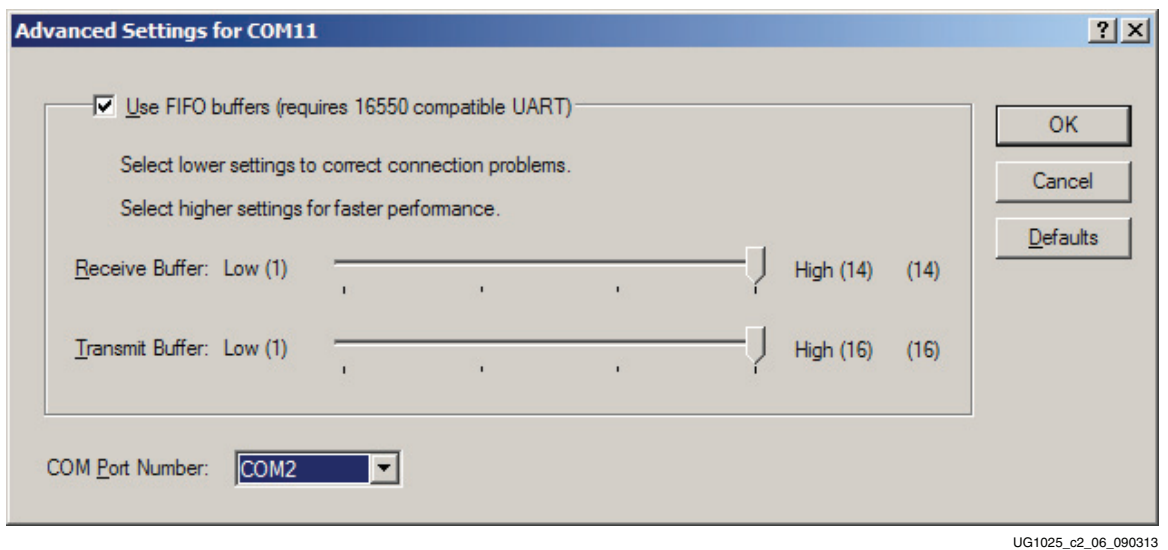

*Figure 2-6:* **Select a COM Port (between COM1 and COM4)**

#### <span id="page-14-0"></span>**Run the Non-secure TRD Application**

- 1. Start Tera Term or a comparable installed terminal program. Configure it to have the following settings: Baud = **115200**, Data = **8**, Parity = **None**, Stop = **1**, and Flow = **None**.
- 2. On the ZC702 Evaluation Board, set the Boot mode switch (J16) to **JTAG** mode.
- 3. Invoke **SDK > Xilinx Tools > Program Flash** and browse to ug1025/zc702\_linux\_trd/ready\_for\_download/zc702\_linux\_trd\_ns.mcs. Enter **0x0** as the offset. Click **Finish**. Power down after the QSPI is programmed.

4. Power up to boot the TRD using QSPI mode. [Figure](#page-15-0) 2-7 shows the boot of the TRD.

| $\overline{\mathbf{x}}$<br>يلهزاهم<br>Tera Term Web 3.1 - COM4 VT                                         |   |
|----------------------------------------------------------------------------------------------------|---|
| File Edit Setup Web Control Window Help                                                                   |   |
| si570 1-005d: set new output frequency 148500000 Hz                                                       |   |
| xylonfb video mode: 1920x1080-16@60<br>mmc0: new high speed SDHC card at address b368                     |   |
| mmcblk0: mmc0:b368<br>7.45 GiB                                                                            |   |
| mmcblk0: p1                                                                                               |   |
| Console: switching to colour frame buffer device 240x67                                                   |   |
| xylonfb 0 negistered                                                                                      |   |
| xylonfb 1 registered<br>rtc-pcf8563 5-0051: low voltage detected, date/time is not reliable.              |   |
| rtc-pcf8563 5-0051: setting system clock to 2000-06-24 09:47:45 UTC (961840065)                           |   |
| IP-Config: Complete:                                                                                      |   |
| device=eth0, addr=192.168.1.10, mask=255.255.255.0, gw=255.255.255.255                                    |   |
| $host=ZC702$ , domain=, nis-domain=(none)                                                                 |   |
| bootserver=255.255.255.255, rootserver=255.255.255.255, rootpath=<br>RAMDISK: gzip image found at block 0 |   |
| VFS: Mounted root (ext2 filesystem) on device 1:0.                                                        |   |
| devtmpfs: mounted                                                                                         |   |
| Freeing init memory: 152K                                                                                 |   |
| Starting rcS                                                                                              |   |
| ++ Mounting filesystem                                                                                    |   |
| ++ Setting up mdev<br>++ Starting telnet daemon                                                           |   |
| $++$ Starting http daemon                                                                                 |   |
| ++ Starting ftp daemon                                                                                    |   |
| $++$ Starting ssh daemon                                                                                  |   |
| ++ Running user script init.sh from SD Card                                                               |   |
| Starting Zynq Base TRD Application                                                                        |   |
| To re-run this application, type the following commands:<br>cd /mnt/                                      |   |
| $\mathsf{I}.\mathsf{run\_sobel.sh}$ -qt                                                                   |   |
| rcS Complete                                                                                              | Ξ |
| $ zynq\rangle$                                                                                            |   |
|                                                                                                    |   |

UG1025\_c4-01\_082913

*Figure 2-7:* **zc702\_linux\_trd Boot**

<span id="page-15-0"></span>See *ZC702 Evaluation Board for the Zynq-7000 XC7Z020 All Programmable SoC User Guide* (UG850) [\[Ref](#page-47-2) 3] for more detailed information about the ZC702 board. Default factory settings of jumpers and switches on the ZC702 board are highlighted in [Figure](#page-9-3) 2-1. Default switch and jumper settings are listed in Table 2-1.

For the most up to date information on the content provided with the ZC702 evaluation kit, see the [Zynq-7000 All Programmable SoC ZC702 Evaluation Kit documentation website.](http://www.xilinx.com/support/index.html/content/xilinx/en/supportNav/boards_and_kits/zynq-7000_soc_boards_and_kits/zynq-7000_soc_zc702_evaluation_kit.html) See *Zynq-7000 All Programmable SoC: Concepts, Tools, and Techniques* (UG873) [\[Ref](#page-47-3) 4] for the basic hardware and software flow using the ZC702 board. For additional information, see the [Zynq-7000 AP SoC documentation website.](http://www.xilinx.com/support/index.htm)

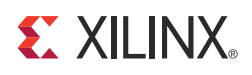

### *Chapter 3*

# <span id="page-16-2"></span><span id="page-16-0"></span>Generating and Programming AES and RSA Keys

### <span id="page-16-1"></span>**Introduction**

This chapter provides instructions on generating and programming keys. [Figure](#page-16-3) 3-1 shows the topics covered.

<span id="page-16-3"></span>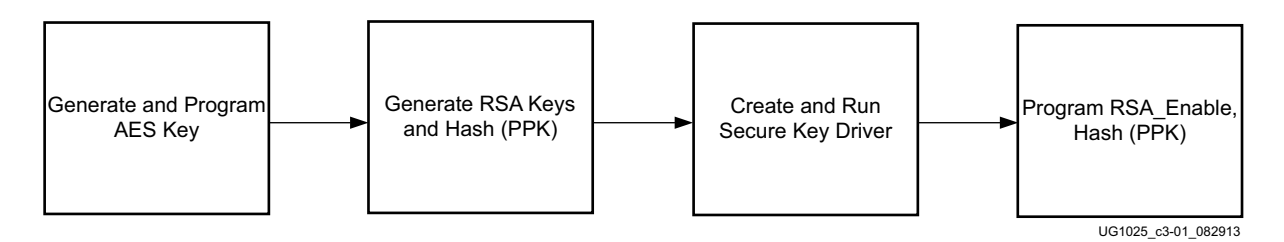

*Figure 3-1:* **Generating and Programming Keys**

The cryptographic keys used by the Zynq®-7000 All Programmable SoC (AP SoC) are:

- AES 256 bit key
- HMAC 256 bit key
- RSA Primary Secret Key (PSK)
- RSA Primary Public Key (PPK)
- RSA Secondary Secret Key (SSK)
- RSA Secondary Public Key (SPK)

For the recommended secure boot flow, AES and RSA keys need to be created and programmed into the Zynq AP SoC. The AES key is created using Bootgen. The AES key can be programmed into Battery Backed Random Access Memory (BBRAM) or eFUSE. BBRAM is re-programmable and zeroizable. eFUSE is one-time programmable (OTP).

In the Zynq AP SoC, the primary RSA key is used to authenticate the secondary keys. Secondary keys are used to authenticate partitions (i.e., ELF and BIT files). OpenSSL is used to create RSA primary and secondary keys. OpenSSL is used because it is readily available. Other methods of generating keys can be used. The RSA key generated by OpenSSL is a

private/public key pair. The public key is a subset of the private key. For security, it is critical to protect the private key. In RSA, the private key is used to sign the partitions at the manufacturing site, and the public key is programmed into the Zynq AP SoC embedded device to verify the signature. The fielded embedded device is secure because it does not contain the private RSA key.

For this getting started guide, the AES key is programmed into the device using iMPACT. RSA security is programmed into the device using the Xilinx Secure Key Driver. The Secure Key Driver can program the AES key.

#### <span id="page-17-0"></span>**Generate and Program the AES Key**

The AES key is generated with Bootgen using these steps:

<span id="page-17-1"></span>1. Create a generate aeskey.bif file with the following content:

```
generate_aeskey:
{
[aeskeyfile] bbram.nky
[bootloader, encryption=aes] fsbl.elf
}
```
2. Use the following Bootgen command to generate an AES key.

```
bootgen -image generate_aeskey.bif -o temp.mcs -encrypt bbram
```
If the specified AES key does not exist, Bootgen generates the key using the name in the generate\_aeskey.bif file (bbram.nky in this case).

- 3. To program the AES key, invoke iMPACT. If using Linux, run **impact &**. If using Windows, select from the Program Start **ISE Design Suite 14.6 > ISE Design Tools > 64-Bit Tools > iMPACT**. Click **No** when prompted to save the project file. Click **Cancel** when the New iMPACT Project dialog box is displayed.
- 4. Double-click **Boundary Scan** in the iMPACT Flows pane. Right-click and select **Initialize Chain**. If only one of the ARM<sup>®</sup> core of xc7z020 FPGA is displayed on the JTAG chain, change the **Boot Mode selection** switch to **JTAG** and re-initialize the chain. Click **Yes** when asked to assign a configuration file.
- 5. With the DAP displayed in green, click **Bypass**. With the xc7z020 selected, enter the AES key generated in [step](#page-17-1) 1 in the Assign New Configuration File dialog box. Click **Cancel**  when the Device Programming Properties is displayed.

<span id="page-18-0"></span> $\begin{array}{c|c|c|c|c} \hline \multicolumn{1}{|c|}{\multicolumn{1}{c|}{\hspace{-1.4ex}}}\end{array} \quad \begin{array}{c|c|c|c} \multicolumn{1}{|c|}{\hspace{-1.4ex}} & \multicolumn{1}{|c|}{\hspace{-1.4ex}} & \multicolumn{1}{|c|}{\hspace{-1.4ex}} & \multicolumn{1}{|c|}{\hspace{-1.4ex}} & \multicolumn{1}{|c|}{\hspace{-1.4ex}} & \multicolumn{1}{|c|}{\hspace{-1.4ex}} & \multicolumn{1}{|c|}{\hspace{-1.4ex}} & \multicolumn{$ ISE IMPACT (P.68d) - [Boundary Scan]  $B$   $\times$ File Edit View Operations Output Debug Window Help DP 8 3 6 6 X 8 8 3 3 8 8 6 8 7 8  $\leftrightarrow$   $\Box$   $\Box$   $\times$ **IMPACT Flows SPIDBER Boundary Scan** · # zynq7000\_arm\_dap.bsd **TDI** ⊕ bbram.nky ■ SystemACE  $\sum$ Create PROM File (PROM File Formatter) ynq7000\_arm\_da xc7z020 TDO Zynq7000\_arm. <sup>ia</sup> **E** WebTalk Data bbram.nky **iMPACT Processes**  $\leftrightarrow$   $\Box$   $\bar{\theta}$  x **Available Operations are:**  $\Rightarrow$  Program Program eFUSE Registers... Read eFUSE Registers Set eFUSE Control Register... Read eFUSE Control Register Get Device ID → Get Device Signature/Usercode ₽ **Boundary Scan** Warnings  $\leftrightarrow$   $\Box$   $\bar{\theta}$   $\times$ A WARNING: iMPACT: 923 - Can not find cable, check cable setup ! -111 C Errors A Warnings Configuration Platform Cable USB II | 6 MHz | | usb-hs UG1025 c3-02 082913

[Figure](#page-18-0) 3-2 shows the JTAG Chain in iMPACT.

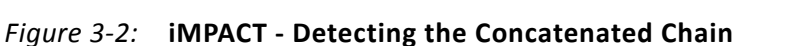

6. As shown in [Figure](#page-19-1) 3-3, use iMPACT to program the BBRAM key. Right-click on **ZC7Z020** and click **Program**. iMPACT can also program the eFUSE key. Both eFUSE and BBRAM keys can be programmed into the Zynq AP SoC. The bootgen -encrypt efuse | bbram argument specifies which key is used. Bootgen writes the key source to the Boot Header region of the image. At power-up, the BootROM code reads the Boot Header to determine which key source to use.

The eFUSE control is also programmable using Available Operations in iMPACT, located in the iMPACT Processes pane. The eFUSE control register is used for functions such as restricting key swapping and permanently disabling the JTAG port.

<span id="page-19-1"></span>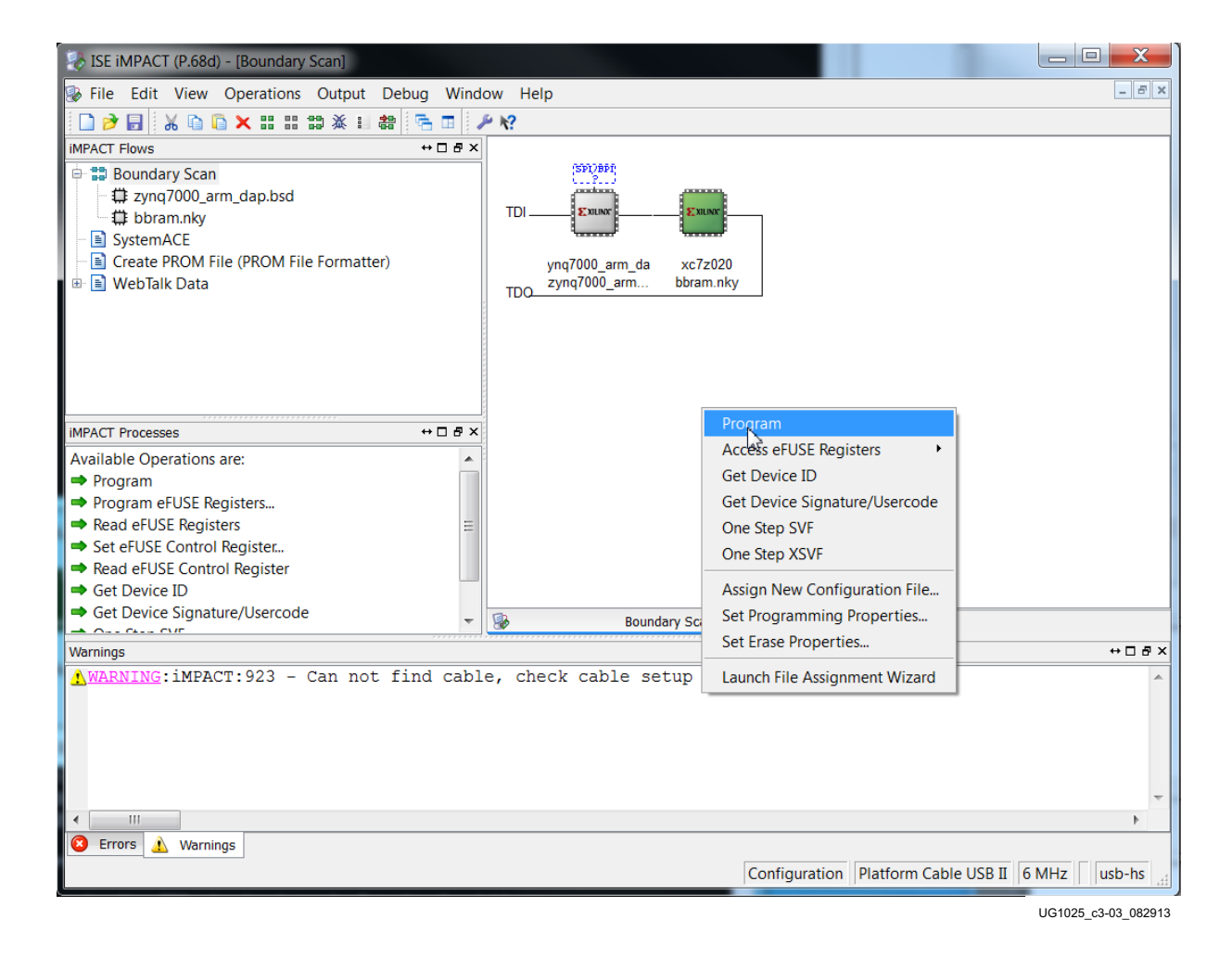

*Figure 3-3:* **Using iMPACT to Program the BBRAM Key**

#### <span id="page-19-0"></span>**Generating RSA Keys**

In this section, primary and secondary RSA keys are generated. Using these keys, the hash of the Primary Public Key is generated.

1. In this document, OpenSSL is used to generate RSA keys. (There are other methods of generating RSA keys.) The primary and secondary secret RSA keys are generated using the following OpenSSL command:

openssl genrsa -out psk.pk1 2048 openssl genrsa -out ssk.pk1 2048

Send [Feedback](http://www.xilinx.com/about/feedback.html?docType=User_Guides&docId=UG1025&Title=Zynq-7000%20All%20Programmable%20SoC%20Secure%20Boot&releaseVersion=1.0.1&docPage=20)

In RSA, the public key is contained in the private key. The OpenSSL command to extract the public key from the private key is:

openssl rsa -pubout -in psk.pk1 -out ppk.pub openssl rsa -pubout -in ssk.pk1 -out spk.pub 2. Generate the hash of the Primary Public Key. After generating the RSA keys using openssl, use Bootgen to generate the hash of the PPK. Create a gen hash  $ppk.bif$ with following content:

```
gen_hash_ppk:
{
[pskfile] psk.pk1
[sskfile] ssk.pk1
[bootloader, authentication=rsa] fsbl.elf
}
```
3. Run

bootgen -image gen\_hash\_ppk.bif -efuseppkbits hash\_ppk.txt

The hash ppk.txt file contains the hash of the PPK.

### <span id="page-20-0"></span>**Create the Secure Key Driver to Enable RSA Functionality**

To use RSA, the RSA Enable control bit and the hash of the PPK must be programmed in the PS eFUSE array. To do this, a Secure Key Driver software project is created with Software Development Kit (SDK). The Secure Key Driver software project is in the ug1025/zc702\_secure\_driver directory. The functionality of the Secure Key Driver is controlled by editing the xilskey efuse example.c and xilskey input.h files.

To enable RSA and program the hash of the PPK, edit xilskey\_input.h file to program the PS eFUSEs, PL eFUSEs, or both. The eFUSE is OTP, so if it is already programmed, the xilskey efuse example.c file can be edited to only read the hash of the PPK.

Edit the xilskey\_input.h file as follows:

- 1. Define XSK\_EFUSEPS\_DRIVER.
- 2. Disable XSK\_EFSUSEPL\_DRIVER using a comment.
- 3. Copy the PPK hash from hash ppk.txt to XSK\_EFUSEPS\_RSA\_KEY\_HASH\_VALUE.
- 4. Set XSK\_EFUSEPS\_ENABLE\_RSA\_KEY\_HASH TRUE.
- 5. Set XSK\_EFUSEPS\_ENABLE\_RSA\_AUTH TRUE.

Compile the Secure Key Driver using SDK. If using Linux, invoke SDK by running **xsdk &**. If using Windows, double-click on **Xilinx SDK 2013.2** or use the **Program Start > ISE Design Suite 14.6 > EDK > Xilinx Software Development Kit**. Select a workspace as shown in [Figure](#page-21-0) 3-4.

<span id="page-21-0"></span>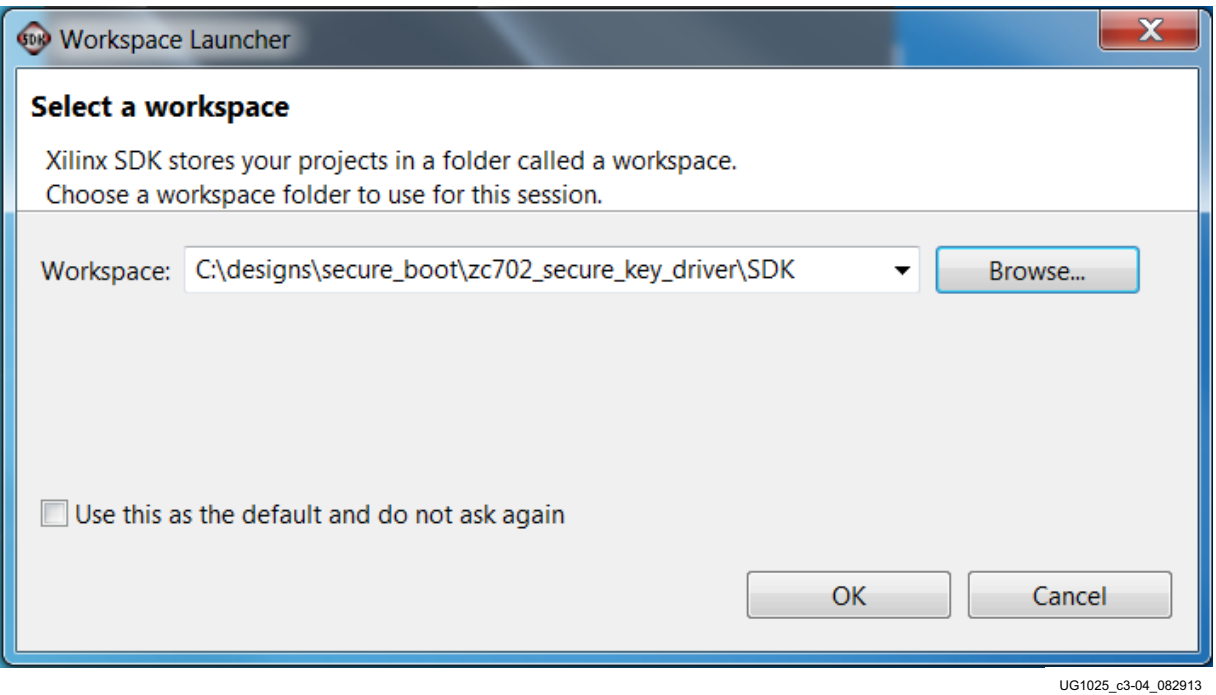

*Figure 3-4:* **Launching the Secure Key Driver Workspace**

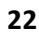

6. Create a new application project as shown in [Figure](#page-22-0) 3-5. Define the Project Name as **secure\_key\_driver**. Leave other options at their default values. Click **Next**.

<span id="page-22-0"></span>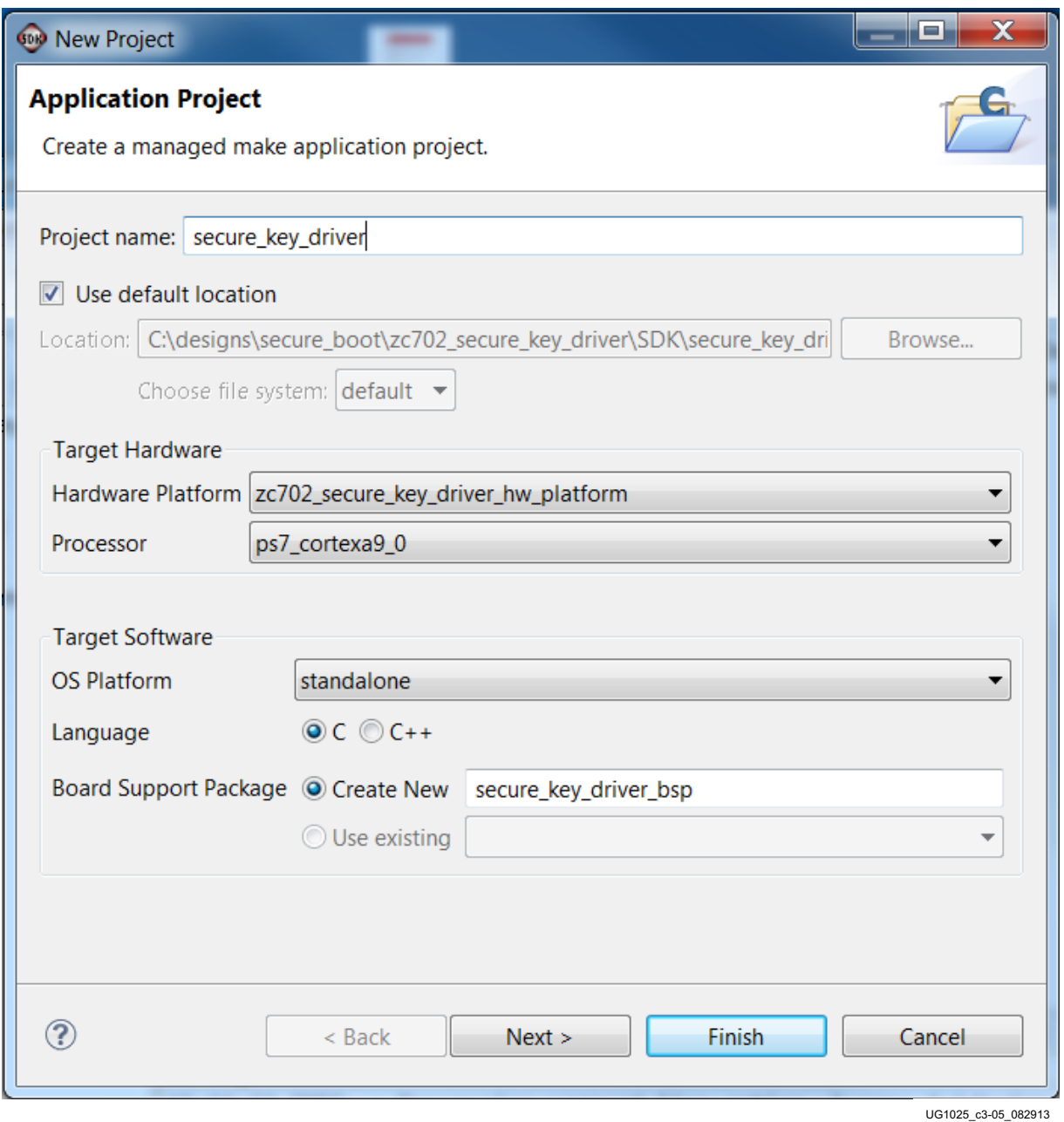

*Figure 3-5:* **Create the Secure Key Driver Project**

<span id="page-23-0"></span>7. As shown in [Figure](#page-23-0) 3-6, select **Empty Application**, and when the dialog box is displayed, name the project **secure\_key\_driver**. Click **Finish**.

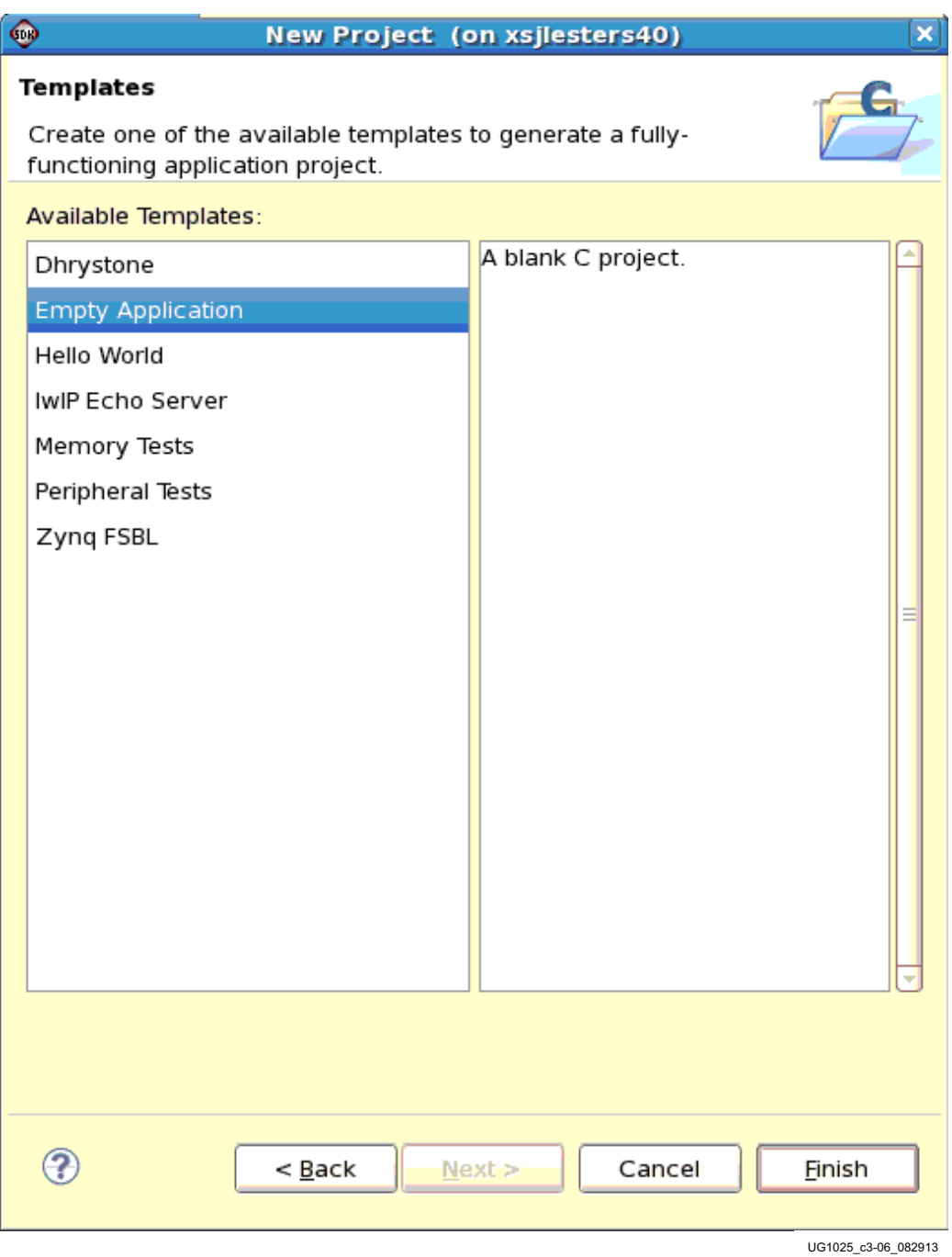

*Figure 3-6:* **Create Empty Application**

8. As shown in [Figure](#page-24-0) 3-7, right-click the **secure\_key\_driver\_bsp** board support package and click **Board Support Package Settings.**

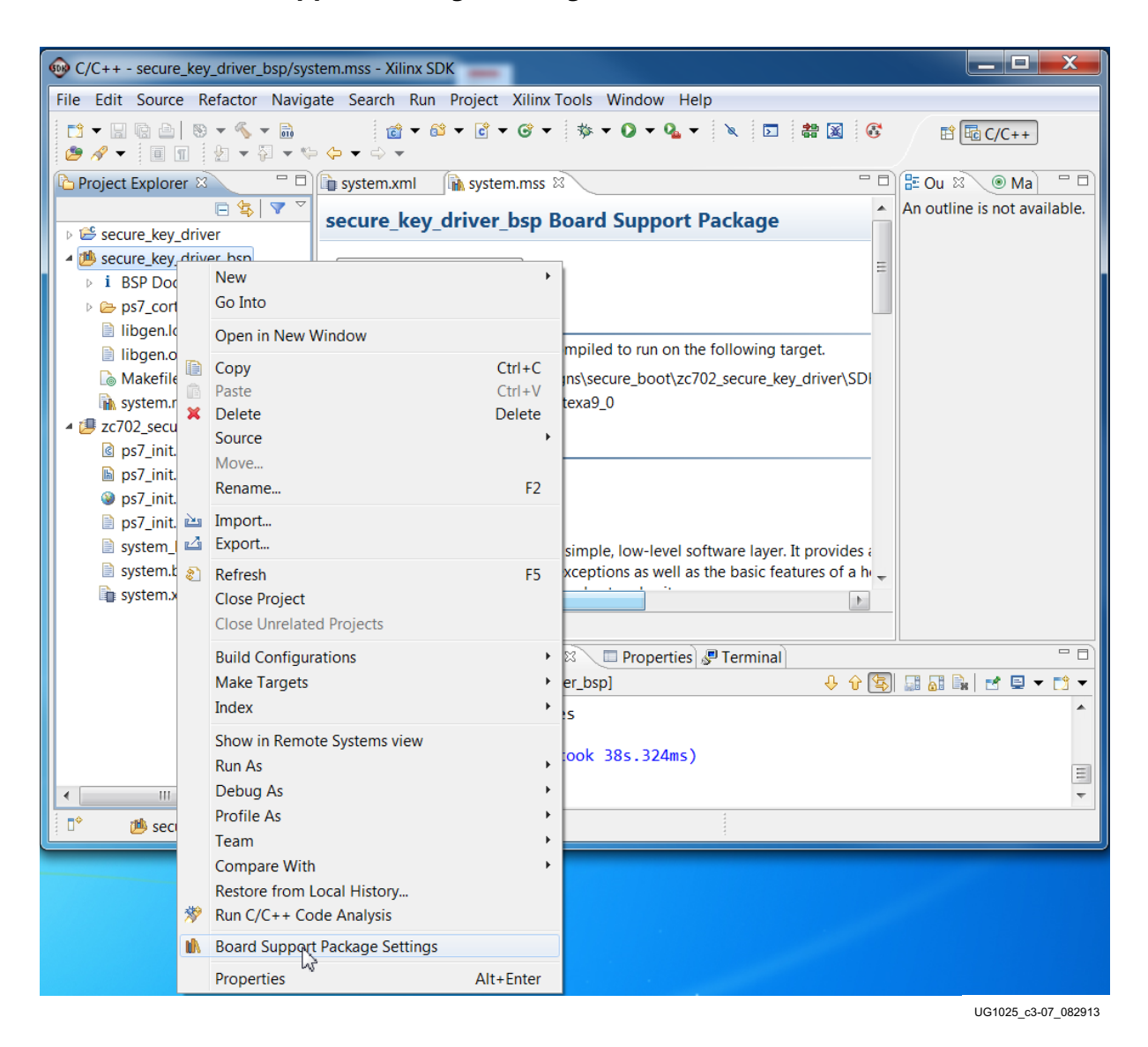

<span id="page-24-0"></span>*Figure 3-7:* **Board Support Package Settings**

9. As shown in [Figure](#page-25-0) 3-8, select the **xilskey library** and rebuild the Board Support Package (BSP). Click **OK**.

<span id="page-25-0"></span>

| $\overline{\mathbf{x}}$<br><b>600 Board Support Package Settings</b><br><b>Board Support Package Settings</b> |                                                                                                    |                                                                     |                                                                                                    |              |  |  |  |  |  |
|----------------------------------------------------------------------------------------------------|----------------------------------------------------------------------------------------------------|---------------------------------------------------------------------|----------------------------------------------------------------------------------------------------|--------------|--|--|--|--|--|
| Control various settings of your Board Support Package.                                                       |                                                                                                    |                                                                     |                                                                                                    |              |  |  |  |  |  |
| ▲ Overview<br>standalone<br>$\triangleleft$ drivers<br>cpu_cortexa9                                           | secure_key_driver_bsp<br>OS Type:<br>OS Version:<br><b>Target Hardware</b><br>Processor:<br><b>Supported Libraries</b><br>the navigator on the left. | standalone<br>$3.10.a$ $\star$                                      | Standalone is a simple, low-level software layer. It provides access to basic processor<br>features such as caches, interrupts and exceptions as well as the basic features of a<br>hosted environment, such as standard input and output, profiling, abort and exit.<br>Hardware Specification: C:\designs\secure_boot\zc702_secure_key_driver\SDK\zc702_secure_key_driver_hw_platform\sv<br>ps7_cortexa9_0<br>Check the box next to the libraries you want included in your Board Support Package. You can configure the library in |              |  |  |  |  |  |
|                                                                                                    | Name<br>lwip140<br>xilfatfs<br>xilflash<br>I<br>xilisf<br>Г<br>xilmfs<br>$\overline{v}$ xilskey                                                      | Version<br>1.05.a<br>1.00.a<br>3.04.a<br>3.02.a<br>1.00.a<br>1.00.a | <b>Description</b><br>IwIP TCP/IP Stack library: IwIP v1.4.0, Xilinx<br>Provides read/write routines to access file<br>Xilinx Flash library for Intel/AMD CFI com<br>Xilinx In-system and Serial Flash Library<br>Xilinx Memory File System<br>Xilinx Secure Key Library                                                                                                    |              |  |  |  |  |  |
|                                                                                                    |                                                                                                    |                                                                     |                                                                                                    | OK<br>Cancel |  |  |  |  |  |

*Figure 3-8:* **Selecting the Secure Key Library**

10. The xilskey library is compiled and displayed in the Project Explorer pane under secure\_key\_driver\_bsp/ps7\_cortexa9\_0/lib. This is shown in [Figure](#page-26-0) 3-9.

<span id="page-26-0"></span>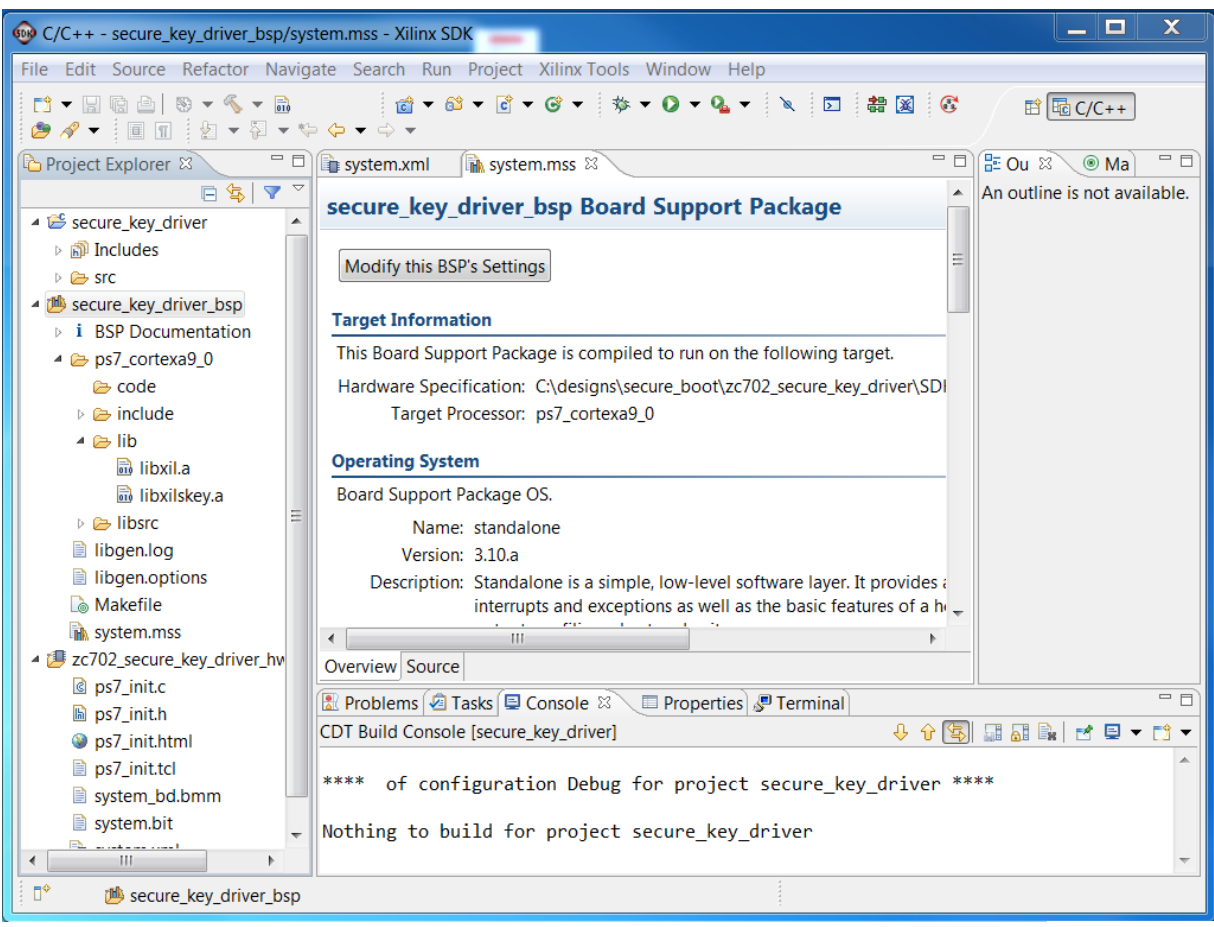

UG1025 c3-09 082913

*Figure 3-9:* **Compiled xilskey Library**

11. With the **secure\_key\_driver** selected, select **File > Import > General Files**, and import **xilskey\_efuse\_example.c** and **xilskey\_input.h** into the application project. Select the **secure\_key\_driver** project, and run **Project > Build Project**. [Figure](#page-27-0) 3-10 shows a compiled secure\_key\_driver project.

<span id="page-27-0"></span>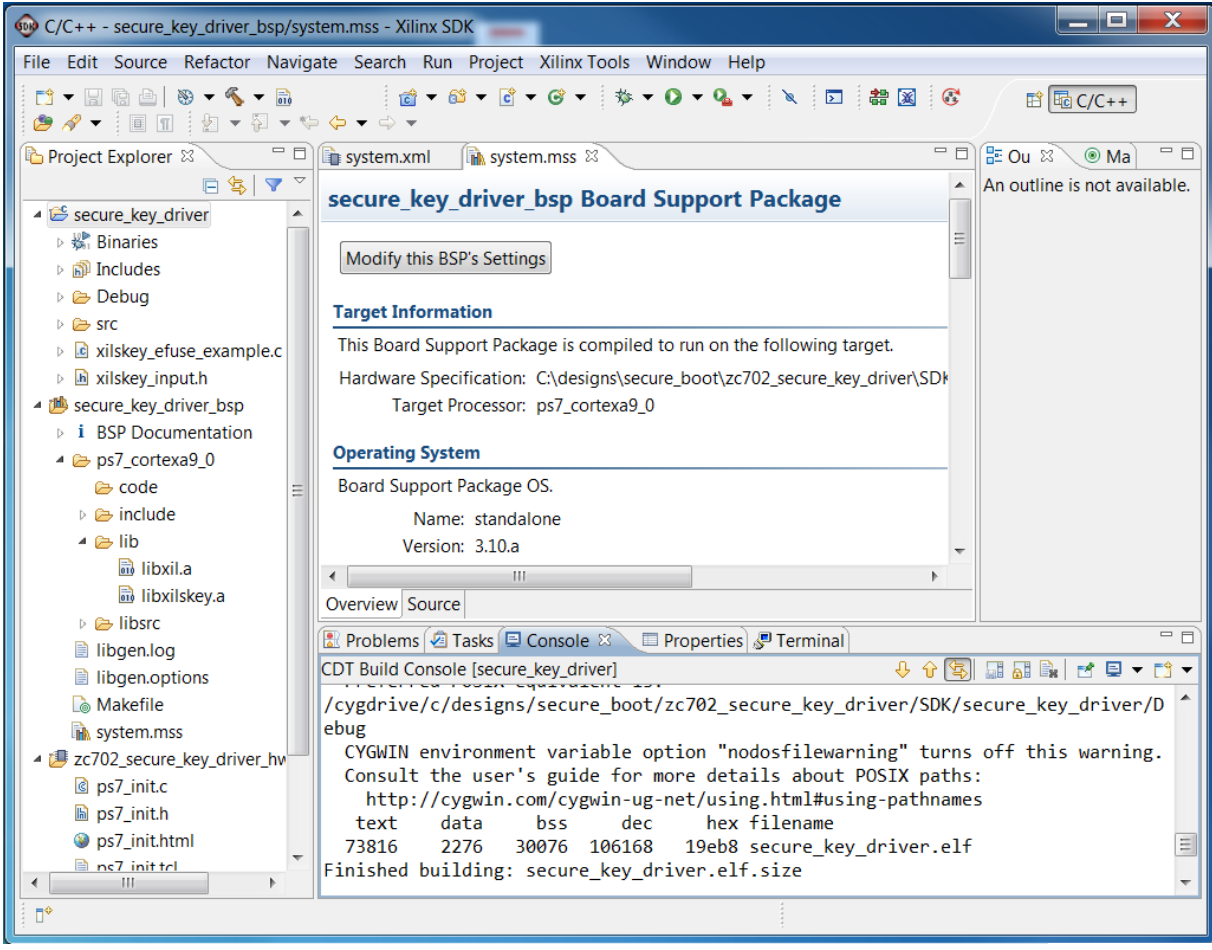

UG1025 c3-10 082913

*Figure 3-10:* **Compiled Secure Key Driver Project**

### **Run the Secure Key Driver to Enable RSA Functionality**

The Secure Key Driver can be run using any boot mode. The simplest is JTAG, using the following XMD commands. Invoke XMD by entering **xmd** at the command prompt or in SDK enter **Xilinx Tools > XMD Console**.

```
connect arm hw
dow fsbl.elf
con
```

```
stop
dow secure_key_driver.elf
con
stop
```
If secure\_key\_driver is compiled with read enabled, open a communication terminal to view the value of the hash of the PPK.

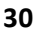

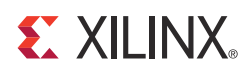

# <span id="page-30-3"></span><span id="page-30-0"></span>Creating Bootgen Image Format Files

### <span id="page-30-1"></span>**Introduction**

Bootgen creates a single file image which is used to boot the Zynq®-7000 All Programmable SoC (AP SoC). The input into Bootgen is a Bootgen Image Format (BIF) file which lists the partitions that are to be included in the image. Partitions are the software, data, and bitstream files which comprise the image. For example, the partitions in the TRD are fsbl.elf, system.bit, u-boot.elf, uImage.bin, uramdisk.image.gz, devicetree.dtb, and sobel\_cmd.elf.

In the BIF, attributes are used to specify if the partition is to be encrypted [encryption] and/or authenticated [authentication]. Attributes also are used to specify the offset address [offset] in nonvolatile memory (NVM) and the load address [load] in the double-date-rate (DDR) memory.

Bootgen outputs the image file in MCS or BIN format. The Intel MCS format is used if the Zynq Flash Programmer is used to write Quad Serial Peripheral Interface (QSPI). The BIN format is used if U-Boot is used to program QSPI or if the SD boot mode is used.

In 14.6, RSA and the ability to specify encryption/authentication on a partition basis are only supported when Bootgen is used at the command line. The 14.6 Bootgen GUI has limited support for security features. In 14.6, the Bootgen command line is only supported on Linux.

### <span id="page-30-2"></span>**Booting the TRD Securely**

The following is a BIF which is used to boot the TRD securely.

trd\_image: {

```
[aeskeyfile] bbram.nky
[pskfile] psk.pk1
[sskfile] ssk.pk1
[bootloader, encryption=aes, authentication=rsa] fsbl.elf
[encrytion=aes, authentication=rsa] system.bit
[authentication=rsa] u-boot.elf
[authentication=rsa, load= 0x3000000, offset=0x100000] uImage.bin
[authentication=rsa, load=0x2A000000, offset=0x600000] devicetree.dtb
```
[authentication=rsa, load=0x2000000, offset=0x620000] uramdisk.image.gz [encryption=aes, authentication=rsa] sobel\_cmd.elf

In this BIF, all partitions are authenticated so that software is loaded using a chain of trust. The FSBL is encrypted. Sensitive partitions, including the system.bit and sobel cmd.elf, are encrypted. The open source partitions, U-Boot and Linux, are not encrypted.

With the bitstream partition included, the image created using this BIF does not fit into the ZC702 QSPI, which is 16 MB. The image fits if the 4.4 MB system.bit is removed from the BIF.

The cryptographic keys specified by the [aeskeyfile], [pskfile], and [sskfile] attributes are generated in [Chapter](#page-16-2) 3.

This BIF uses the [offset] and [load] attributes so that the FSBL loads the partitions into the specified DDR address. In many systems, U-Boot is used to load partitions. As of the 14.6 release, U-Boot does not contain the RSA libraries used to authenticate partitions, so the FSBL is used to authenticate/load the partitions. To support the flow in which all partitions are authenticated by the FSBL, the U-Boot  $zyng$  common.h has been edited.

*Note:* Authentication in U-Boot is scheduled for the 14.7 release.

All partitions should be authenticated so that the device boots with a chain of trust. This means that each partition is authenticated before it is loaded. In most cases, all partitions are not encrypted. Encryption provides confidentiality, so partitions with sensitive information should be encrypted. It is not generally constructive to encrypt partitions like Linux and U-Boot which are open source. Encryption can increase boot time, but in the NVM configurations tested to date, secure and non-secure boot time have been equivalent.

Although AES is not susceptible to the known plaintext attack, encryption should not be used when it is not needed, as other attacks might be attempted. Use encryption to protect sensitive information.

Run the following steps to boot the TRD securely using QSPI mode.

- 1. Set up the ZC702 Evaluation Board as defined in [Chapter](#page-8-3) 2.
- 2. Set up Tera Term as defined in [Chapter](#page-8-3) 2.
- 3. Change to the UG1025/zc702\_secure\_key\_driver/SDK directory. In [Chapter](#page-16-2) 3, the secure key driver.elf software project is created. To program the PS RSA Enable and hash of the PPK eFUSEs, run the following **xmd** commands:

```
connect arm hw
dow fsbl.elf
con 
stop
dow secure key driver.elf
con
exit
```
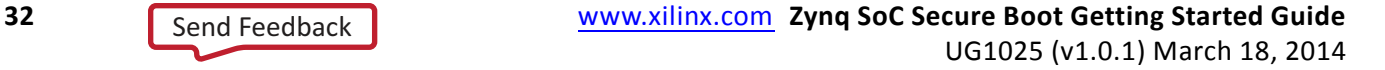

4. Change to the ug1025/zc702\_linux\_trd directory. To learn about the BIF functionality in this project, open zc702 linux trd.bif and review the attributes. To create the TRD image, run:

bootgen -image zc702\_linux\_trd.bif -o zc702\_linux\_trd.mcs -encrypt bbram

*Note:* In the SDK 14.6 release, command-line Bootgen must be run on Linux. Windows support is scheduled for SDK 14.7.

- 5. If using Linux, invoke SDK using **xsdk &**. Select the workspace as ug1025/zc702\_linux\_trd/SDK.
- 6. In SDK, enter **Xilinx Tools > Program Flash**. Power down.
- <span id="page-32-0"></span>7. Specify the image by browsing to:

ug1025/zc702 linux trd/zc702 linux trd.mcs.

As noted, this MCS image does not contain the TRD bitstream file. To boot the TRD, generate a BIN image which includes the bitstream, and boot using SD mode.

8. On the ZC702 Evaluation Board, change the boot mode switch to QSPI boot mode by moving J25 to 1, or moving switch 4 to 1 if the evaluation board uses SW16.

<span id="page-33-0"></span>9. Power cycle. Verify that the Zynq AP SoC boots to the Petalinux prompt. To login, use **root** for the user name and **root** for the password. [Figure](#page-33-1) 4-1 shows the expected TRD output.

<span id="page-33-1"></span>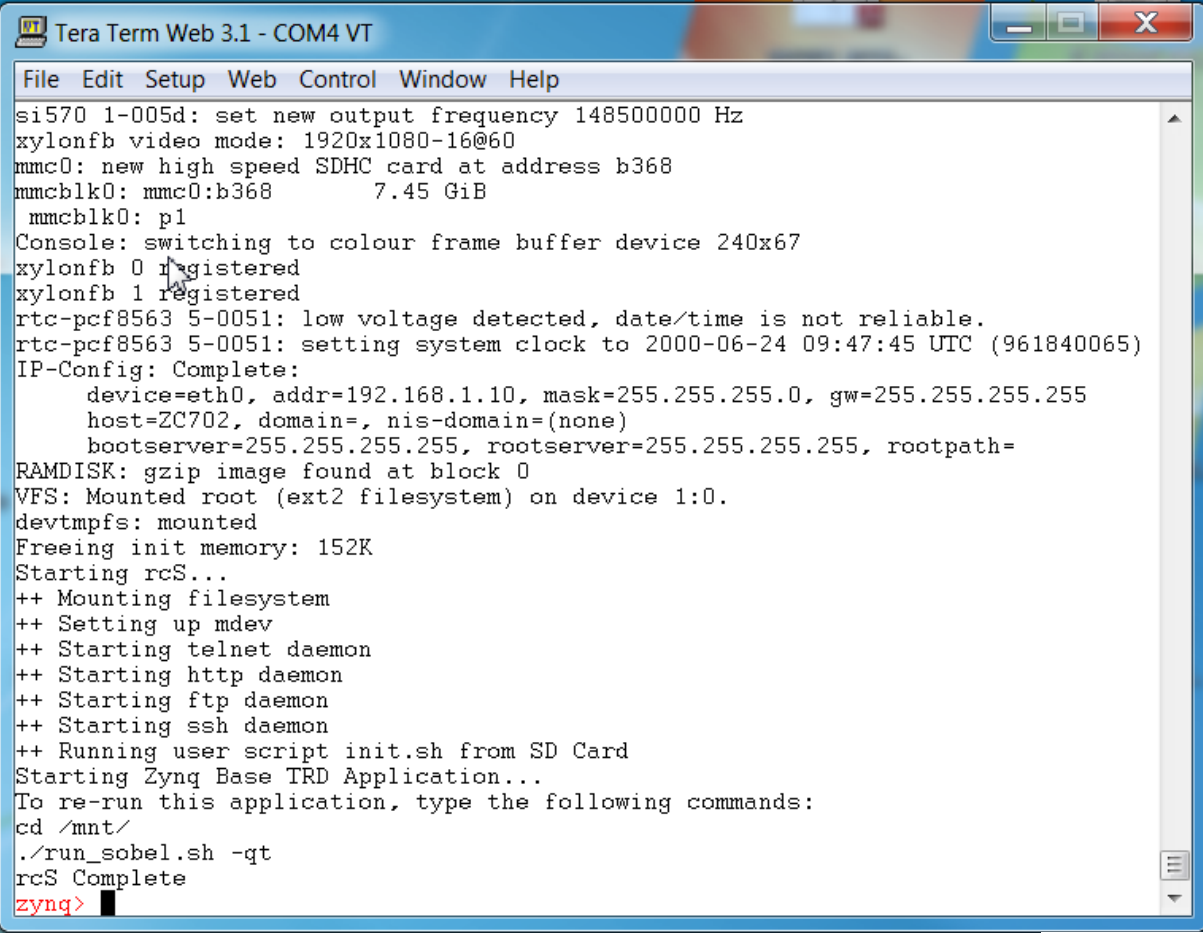

UG1025\_c4-01\_082913

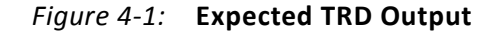

10. To compare non-secure and secure boot time, repeat [step](#page-32-0) 7-[step](#page-33-0) 9, programming QSPI with zc702 linux trd ns.mcs for the non-secure boot. Measure the time from power on to when the "zynq>" prompt is displayed in the communication terminal.

Boot time varies based on factors such as the type and configuration of the NVM, security, and size of the image. If a boot time estimate is needed, contact a Xilinx Field Application Engineer (FAE). Xilinx FAEs use an internal Boot Time Estimator for various configurations.

There is a difference in a plain non-secure boot and a non-secure boot with RSA Enable programmed. When RSA Enable is programmed, the [pskfile] and [sskfile] attributes must be included in the BIF and the FSBL partition must be authenticated.

### **Loading Sensitive Partitions in Secure Storage**

A second method of protecting sensitive information is to locate sensitive information in secure storage (on-chip memory [OCM], AXI BRAM), within the security perimeter of the Zynq-7000 AP SoC. This is done with the linker script or the Bootgen [load] attribute.

To locate a partition in the OCM rather than DDR, edit the linker script as shown in [Figure](#page-34-0) 4-2.

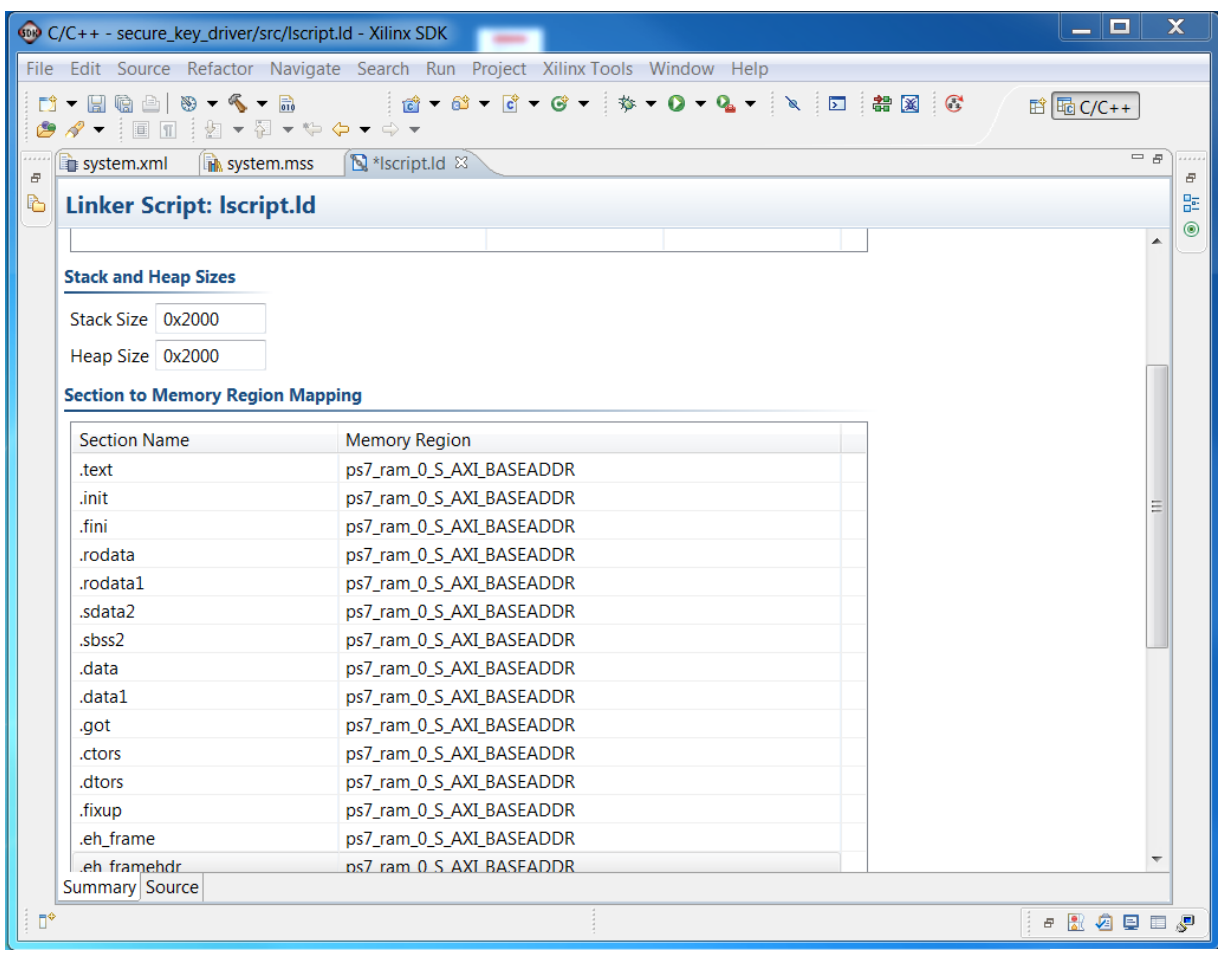

UG1025\_c3-11\_082913

*Figure 4-2:* **Locating the Secure Key Driver in OCM**

<span id="page-34-0"></span>Because the FSBL runs from OCM, partitions are generally not loaded into the OCM with the FSBL. If JTAG mode is used, the device can be initialized with ps7\_init, and the ELF can be loaded into OCM using an XMD command. For other boot modes, load U-Boot with the FSBL and use U-Boot to load the sensitive partition into OCM.

Because the OCM is fast secure storage, it is a good location to store sensitive software and data partitions. Data partitions are not compiled software partitions, so there is no linker script. To locate data partitions in OCM, use the [load] attribute in the BIF file.

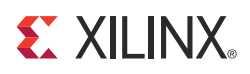

*Chapter 5*

# <span id="page-36-2"></span><span id="page-36-0"></span>Advanced Key Management Options

#### <span id="page-36-1"></span>**Introduction**

Bootgen is used at the manufacturing site. Bootgen operates in Debug and Release modes. This chapter shows how to run Bootgen in the Release mode. In the Release mode, Bootgen uses the RSA keys differently than in the Debug mode. In Bootgen Debug mode, private keys are used. In Bootgen Release mode, the final BIF contains public keys and signatures of the partitions.

In current cryptography, algorithms are known, and it is critical to protect the private key. Bootgen Release mode helps protect the private key. This protection of the private key occurs at the manufacturing site. Independent of whether Debug or Release mode is used, the fielded embedded device contains the same public key and content.

One approach to protecting the private key is to use a security staff, or Infosec group, for the final release of the embedded product. This reduces the number of employees who have access to the cryptographic key. Often, a Hardware Security Module (HSM) is used in a secure area. The HSM generates the RSA private/public key pair and signatures. Security is also enhanced because the private key never leaves the HSM.

In the Bootgen Release mode, Bootgen and a second Xilinx tool, **xil\_rsa\_sign**, perform the same function as the HSM in generating hashes and signatures. This chapter shows how to use Bootgen and **xil\_rsa\_sign** to provide additional protection of the private key.

To compile **xil\_rsa\_sign**, change to the ug1025/zc702\_secure\_key/xil\_rsa\_sign\_src directory. If using Linux, copy makefile linux to Makefile. If using Windows, copy makefile xp to Makefile. Run **make**.

The **make** fails in Windows if the gcc.exe in the Makefile is incorrect. There are many gcc.exe files in the \$XILINX\_EDK software. If using Windows, edit the Makefile to use the full path to \$XILINX/gnu/MinGW/5.0.0/nt/bin/gcc.exe or the cygwin gcc.exe:

CC=c:/cygwin/bin/gcc.exe

or

CC=c:/Xilinx/14.6/ISE\_DS/SE/gnu/MinGW/5.0.0/nt/bin/gcc.exe

The steps to use Bootgen Release mode are as follows. The system is in the ug1025/zc702 secure key directory.

1. Create the SPK hash using the following command and BIF.

```
bootgen -image spk.bif -generate_hashes
The spk.bif is
spk:
{
[spkfile] spk.pk1
}
```
Bootgen generates the spk.pk1.sha256 SPK hash file.

2. Use **xil\_rsa\_sign** to generate the signature.

xil\_rsa\_sign -gensig -sk psk.pk1 -data spk.pk1.sha256 -out spk.pk1.sha256.sig

3. Generate the partition hashes using the following Bootgen command:

bootgen -image bootimage partitions.bif -o temp.txt -encrypt efuse -generate hashes

where the BIF is

```
bootimage_partitions:
{
[ppkfile] ppk.pk1
[spkfile] spk.pk1
[spksignature] spk.pk1.sha256.sig
[bootloader, encryption=aes, authentication=rsa] fsbl.elf
[encryption=aes, authentication=rsa] system.bit
[authentication=rsa] u-boot.elf
}
```
The hashes for the partitions are generated. The hash files are  $f$ sbl.elf.0.sha256, system.bit.0.sha256, and u-boot.elf.0.sha256.

4. Generate the signatures of the hashes just created:

xil\_rsa\_sign -gensig -sk ssk.pk1 -data fsbl.elf.0.sha256 -out fsbl.elf.0.sha256.sig xil\_rsa\_sign -gensig -sk ssk.pk1 -data system.bit.0.sha256 -out system.bit.0.sha256.sig xil\_rsa\_sign -gensig -sk ssk.pk1 -data u-boot.elf.0.sha256 -out u-boot.elf.0.sha256.sig

5. Create the image using the following Bootgen command:

bootgen -image bootimage\_presign.bif -o zc702\_uboot\_rm.mcs -encrypt efuse

The BIF is

bootimage\_presign:

```
{
[aeskeyfile] efuse.nky
[ppkfile] ppk.pk1
[sskfile] spk.pk1
[spksignature] spk.pk1.sha256.sig
[bootloader, encryption=aes, authentication=rsa, presign=fsbl.elf.0.sha256.sig] 
fsbl.elf
[encryption=aes, authentication=rsa, presign=system.bit.0.sha256.sig] system.bit
[authentication=rsa, presign=u-boot.elf.0.sha256.sig] u-boot.elf
}
```
6. Verify that Bootgen Debug mode and Bootgen Release mode generate identical image files. To do this, create the image using Bootgen Debug mode, and then diff the two images. Run Bootgen Debug mode using the following bootgen command:

bootgen -image bootimage\_dm.bif -o zc702\_uboot\_dm.mcs -encrypt efuse

```
where bootimage dm.bif is:
bootimage_dm:
{
[aeskeyfile] efuse.nky
[pskfile] psk.pk1
[sskfile] ssk.pk1
[bootloader, encryption=aes, authentication=rsa] fsbl.elf
[encryption=aes, authentication=rsa] system.bit
[authentication=rsa] u-boot.elf
}
Run:
diff zc702_uboot_dm.mcs zc702_uboot_rm.mcs
```
to verify that the files are identical.

#### **Chapter Summary**

- RSA security is based on the fielded device using a public (not private) key, and that the key can be changed as often as desired.
- Bootgen Release Mode is an option which protects the private key against an insider attack at the manufacturing site.

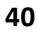

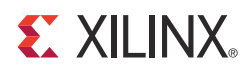

# <span id="page-40-2"></span><span id="page-40-0"></span>Multiboot

### <span id="page-40-1"></span>**Introduction**

Multiboot is used to ensure that the Zynq®-7000 All Programmable SoC (AP SoC) boots to a known good state in the event of an error booting the original image. This chapter shows a methodology for using multiboot.

The multiboot method uses three images. One image includes the FSBL partition only, located at 0x0. The standard or update image is located at 0x400000. The golden image is located at 0xA00000.

A key element in a multiboot example is defining the error which causes a failure. In this example, an error is induced in the system.bit file.

The following steps are used in multiboot.

1. Create the fsbl, update, and golden images.

```
bootgen -image bootimage_fsbl.bif -o fsbl.bin -encrypt efuse
bootgen -image bootimage_update.bif -o update.bin -encrypt efuse
bootgen -image bootimage_golden.bif -o golden.bin -encrypt efuse
```
2. Copy the update.bin image to preserve an original version of the update image.

cp update.bin update.bin\$

3. Use a hex editor such as gvim or hd to create the error in the update image.

gvim update.bin

- 4. Corrupt update.bin. The bitstream starts at 0x194C0. Change a character in line 19570. Save update.bin.
- 5. Verify that update.bin has been corrupted using diff.

diff update.bin update.bin\$

- 6. Open **Tera Term**. Click **File > Log**. Enter **multiboot.log** in the dialog box.
- 7. From ug1025/zc702\_multiboot/ready\_for\_download, copy BOOT.bin, fsbl.bin, update.bin, and golden.bin to a SD card. Set the Boot mode on the ZC702 Evaluation Board to SD. Power cycle.
- 8. Enter the following commands at the U-Boot prompt:

mmcinfo fatload mmc 0 0x100000 fsbl.bin sf probe 0 0 0 sf write 0x100000 0 0x20000 fatload mmc 0 0x100000 update.bin sf write 0x100000 0x400000 \${filesize} fatload mmc 0 0x100000 golden.bin sf write 0x100000 0xA00000 \${filesize}

- 9. Power down. Change from SD to QSPI boot mode. Power up.
- 10. Read multiboot.log to verify multiboot operation.

In the multiboot.log, verify that the error causing the failure to load update.bin is the correct error, and that the golden.bin image is loaded successfully.

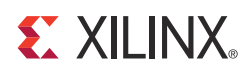

# <span id="page-42-2"></span><span id="page-42-0"></span>Loading a Data Partition

### <span id="page-42-1"></span>**Introduction**

In addition to ELF and BIT partitions, Bootgen can load data partitions. Typical data partition applications are Digital Signal Processing (DSP) coefficients, health records, and financial records. As with ELF, BIN, and BIT partition types, Bootgen attributes allow data partitions to be encrypted and/or authenticated.

An BIF which loads a data partition is:

```
image:
{
[bootloader, encryption=aes, authentication=rsa] fsbl.elf
[encryption=aes, authentication=rsa] hello.elf
[encryption=aes, authentication=rsa, load=0xFFFFC000] coefficients.bin
}
```
The example data file, coefficients.bin, contains 0101010111001100.

To verify that the data file is loaded into OCM, run the following XMD command:

mrd 0xFFFFC000 8

In general, the OCM is a good location for a data partition. The aforementioned BIF works, but because the FSBL runs from OCM, the FSBL should not be used to load partitions into OCM. A better solution is to load the data partition into OCM using U-Boot.

#### **EXILINX**

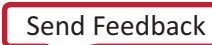

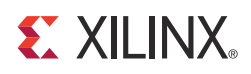

### *Chapter 8*

# <span id="page-44-2"></span><span id="page-44-0"></span>Using the User Defined Field in an Authentication Certificate

#### <span id="page-44-1"></span>**Introduction**

When RSA is used, an Authentication Certificate (AC) is generated for each partition with the [authentication] attribute. The AC contains keys, signatures, and a user defined field (UDF) which can be used as to indicate the version of the software being loaded. The UDF can also be used to identify the supplier of the partition, provide timestamp information, or any user defined function.

The UDF is defined in a hex file. The size of the hex file is up to 56 bytes. You need to add code to the FSBL or U-Boot to use the information in the UDF.

Use the following steps to create a UDF in an AC. The completed project is in ug1025/zc702\_udf.

- 1. Create a uboot  $v10$ . hex with hex values. For example, use "12345678abcdef" as the hex values.
- 2. Generate a BIF as follows with the udf\_data attribute:

```
the_image
{
[pskfile] psk.pk1
[sskfile] ssk.pk1
[aeskeyfile] efuse.nky
[bootloader, authentication=rsa, encryption=aes] fsbl.elf
[authentication=rsa, udf_data=uboot_v10.hex] u-boot.elf
}
```
3. Run the following Bootgen command:

bootgen -image bootimage.bif -o zc702\_udf.mcs -encrypt bbram

4. Use a hex editor as gvim or hd to locate the UDF. On line 0025480, [Figure](#page-45-0) 8-1 shows the UDF in the completed zc702\_udf design.

<span id="page-45-0"></span>

|          |          |  |                                                                  |  |      |           |      | $\left  \frac{17}{160} \right $ zc702_udf.bin (/group/defens/secure_boot/zc702_udf) - GVIM (on ) = $\left  \rule{0pt}{2.5mm} \right $ $\Box$ |                  |
|----------|----------|--|------------------------------------------------------------------|--|------|-----------|------|----------------------------------------------------------------------------------------------------|------------------|
| File     | Edit     |  | Tools <u>S</u> yntax <u>B</u> uffers <u>W</u> indow <u>H</u> elp |  |      |           |      |                                                                                                    |                  |
|          |          |  |                                                                  |  |      |           |      |                                                                                                    |                  |
| 0025400: |          |  | 0a0c 00ff 0a0c 10ff 0a0c 20ff 0a0c 30ff                          |  |      |           |      | . 0 .                                                                                                    | $\blacktriangle$ |
| 0025410: |          |  | 0a0c 40ff 0a0c 50ff 0a0c 60ff 0a0c 70ff                          |  |      |           |      | $\ldots$ @P`p.                                                                                                    |                  |
| 0025420: |          |  | 0a0c 80ff 0a0c 90ff 0a0c a0ff 0a0c b0ff                          |  |      |           |      | .                                                                                                    |                  |
| 0025430: |          |  | 0a0c c0ff 0a0c d0ff 0a0c e0ff 0e4c f0ff                          |  |      |           |      | . L. .                                                                                                    |                  |
| 0025440: |          |  | 1417 4000 9404 4000 5004 4000 ffff ffff                          |  |      |           |      | . . @. @. P . @.                                                                                                    |                  |
|          | 0025450: |  | ffff ffff ffff ffff ffff ffff ffff ffff                          |  |      |           |      | .                                                                                                    |                  |
| 0025460: |          |  | ffff ffff ffff ffff ffff ffff ffff ffff                          |  |      |           |      | .                                                                                                    |                  |
| 0025470: |          |  | ffff ffff ffff ffff ffff ffff ffff ffff                          |  |      |           |      | .                                                                                                    |                  |
| 0025480: |          |  | 0101 0000 c006 0000 1234 5678 9abc def0                          |  |      |           |      | . 4Vx.                                                                                                    |                  |
| 0025490: |          |  | 9456 f232 227b dd70 0000                                         |  | 0000 | 0000 0000 |      | $. V. 2"$ {.p.                                                                                                    |                  |
| 00254a0: |          |  | 0000 0000 0000 0000 0000 0000                                    |  |      | 0000 0000 |      | .                                                                                                    |                  |
| 00254b0: |          |  | 0000 0000 0000 0000 0000 0000                                    |  |      | 0000      | 0000 | .                                                                                                    |                  |
| 00254c0: |          |  | 8b7d f34e 538c 96ab cfec b6c5 e766 7c7f                          |  |      |           |      |                                                                                                    |                  |
| 00254d0: |          |  | 6baa 40e8 2962 7cbf 9c07 b2le 56e0 d6f2                          |  |      |           |      | $k.\emptyset.$ ) $b$ $\vert \ldots \ldots V \ldots$                                                                                          |                  |
| 00254e0: |          |  | 57d5 ae32 5306 0c87 4e0a 7c88 d69b 4759                          |  |      |           |      | W2SN.  GY                                                                                                    |                  |
| 00254f0: |          |  | 2096 dce3 1a14 36dd 1943 8dc6 76ae 5b21                          |  |      |           |      | $\ldots$ . 6. . C. . v. [!                                                                                                    |                  |
| 0025500: |          |  | 6849 1858 87b6 a77f 82e2 d799 1faa 5c63                          |  |      |           |      | $hI.X. \$                                                                                                    |                  |
|          |          |  |                                                                  |  |      |           |      |                                                                                                    |                  |

UG1025\_c8-01\_082913

*Figure 8-1:* **User Defined Field in Authentication Certificate**

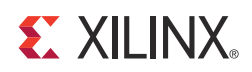

### *Appendix A*

## <span id="page-46-0"></span>Additional Resources

#### <span id="page-46-1"></span>**Xilinx Resources**

For support resources such as Answers, Documentation, Downloads, and Forums, see the Xilinx Support website at:

[www.xilinx.com/support](http://www.xilinx.com/support).

For continual updates, add the Answer Record to your myAlerts:

[www.xilinx.com/support/myalerts](http://www.xilinx.com/support/myalerts).

For a glossary of technical terms used in Xilinx documentation, see:

[www.xilinx.com/company/terms.htm.](http://www.xilinx.com/company/terms.htm)

#### <span id="page-46-2"></span>**Solution Centers**

See the [Xilinx Solution Centers](http://www.xilinx.com/support/solcenters.htm) for support on devices, software tools, and intellectual property at all stages of the design cycle. Topics include design assistance, advisories, and troubleshooting tips.

### <span id="page-46-3"></span>**References**

The most up to date information related to the ZC702 and its documentation is available on these websites:

[Zynq-7000 All Programmable SoC ZC702 Evaluation Kit product website](http://www.xilinx.com/products/boards-and-kits/EK-Z7-ZC702-G.htm)

[Zynq-7000 All Programmable SoC ZC702 Evaluation Kit documentation website](http://www.xilinx.com/support/index.html/content/xilinx/en/supportNav/boards_and_kits/zynq-7000_soc_boards_and_kits/zynq-7000_soc_zc702_evaluation_kit.html)

These Xilinx documents and sites provide material useful with this guide:

- <span id="page-47-0"></span>1. *Zynq-7000 All Programmable SoC ZC702 Evaluation Kit and Video and Imaging Kit Getting Started Guide* ([UG926](http://www.xilinx.com/cgi-bin/docs/bkdoc?k=zc702_zvik;v=current;d=UG926_Z7_ZC702_Eval_Kit.pdf))
- <span id="page-47-1"></span>2. *Secure Boot of Zynq-7000 All Programmable SoC Application Note* ([XAPP1175](http://www.xilinx.com/support/documentation/application_notes/xapp1175_zynq_secure_boot.pdf))
- <span id="page-47-2"></span>3. *ZC702 Evaluation Board for the Zynq-7000 XC7Z020 All Programmable SoC User Guide* ([UG850](http://www.xilinx.com/support/documentation/boards_and_kits/zc702_zvik/ug850-zc702-eval-bd.pdf))
- <span id="page-47-3"></span>4. *Zynq-7000 All Programmable SoC: Concepts, Tools, and Techniques* ([UG873\)](http://www.xilinx.com/cgi-bin/docs/rdoc?v=latest+ise;d=ug873-zynq-ctt.pdf)
- 5. *AMS101 Evaluation Card User Guide* ([UG886](http://www.xilinx.com/support/documentation/boards_and_kits/ams101/ug886-ams101-eval-card.pdf))
- 6. *Zynq-7000 All Programmable AP SoC Technical Reference Manual* ([UG585\)](http://www.xilinx.com/support/documentation/user_guides/ug585-Zynq-7000-TRM.pdf)
- 7. *Zynq-7000 All Programmable SoC Software Developer's Guide* ([UG821\)](http://www.xilinx.com/support/documentation/user_guides/ug821-zynq-7000-swdev.pdf)
- 8. Tera Term website: [en.sourceforge.jp/projects/ttssh2/releases/](http://en.sourceforge.jp/projects/ttssh2/releases/)
- 9. Silicon Laboratories USB-UART drivers website: [www.silabs.com/Support%20Documents/Software/CP210x\\_VCP\\_Windows.zip](http://www.silabs.com/Support%20Documents/Software/CP210x_VCP_Windows.zip)

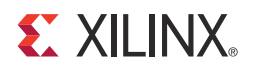

### *Appendix B*

### <span id="page-48-0"></span>Warranty

THIS LIMITED WARRANTY applies solely to standard hardware development boards and standard hardware programming cables manufactured by or on behalf of Xilinx ("Development Systems"). Subject to the limitations herein, Xilinx warrants that Development Systems, when delivered by Xilinx or its authorized distributor, for ninety (90) days following the delivery date, will be free from defects in material and workmanship and will substantially conform to Xilinx publicly available specifications for such products in effect at the time of delivery. This limited warranty excludes: (i) engineering samples or beta versions of Development Systems (which are provided "AS IS" without warranty); (ii) design defects or errors known as "errata"; (iii) Development Systems procured through unauthorized third parties; and (iv) Development Systems that have been subject to misuse, mishandling, accident, alteration, neglect, unauthorized repair or installation. Furthermore, this limited warranty shall not apply to the use of covered products in an application or environment that is not within Xilinx specifications or in the event of any act, error, neglect or default of Customer. For any breach by Xilinx of this limited warranty, the exclusive remedy of Customer and the sole liability of Xilinx shall be, at the option of Xilinx, to replace or repair the affected products, or to refund to Customer the price of the affected products. The availability of replacement products is subject to product discontinuation policies at Xilinx. Customer may not return product without first obtaining a customer return material authorization (RMA) number from Xilinx.

THE WARRANTIES SET FORTH HEREIN ARE EXCLUSIVE. XILINX DISCLAIMS ALL OTHER WARRANTIES, WHETHER EXPRESS, IMPLIED OR STATUTORY, INCLUDING, WITHOUT LIMITATION, ANY WARRANTY OF MERCHANTABILITY, FITNESS FOR A PARTICULAR PURPOSE, OR NON-INFRINGEMENT, AND ANY WARRANTY THAT MAY ARISE FROM COURSE OF DEALING, COURSE OF PERFORMANCE, OR USAGE OF TRADE. (2008.10)

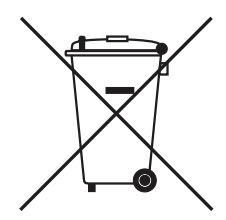

Do not throw Xilinx products marked with the "crossed out wheeled bin" in the trash. Directive 2002/96/EC on waste electrical and electronic equipment (WEEE) requires the separate collection of WEEE. Your cooperation is essential in ensuring the proper management of WEEE and the protection of the environment and human health from potential effects arising from the presence of hazardous substances in WEEE. Return the marked products to Xilinx for proper disposal. Further information and instructions for free-of-charge return available at: [http:\\www.xilinx.com\ehs\weee.htm.](http://www.xilinx.com/ehs/weee.htm)

*Appendix B:* **Warranty**

#### **EX XILINX**

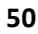